Komme i gang HP bærbar PC

© Copyright 2012 Hewlett-Packard Development Company, L.P.

Bluetooth er et varemerke for sin eier og brukes av Hewlett-Packard Company på lisens. Microsoft og Windows er registrerte varemerker for Microsoft Corporation i USA. SD-logoen er et varemerke for sin eier.

Informasjonen i dette dokumentet kan endres uten varsel. De eneste garantiene for HP-produktene og -tjenestene er uttrykkelig angitt i garantierklæringene som følger med disse produktene og tjenestene. Ingenting i dette dokumentet kan tolkes som en tilleggsgaranti. HP er ikke erstatningsansvarlig for tekniske eller andre typer feil eller utelatelser i dette dokumentet.

Første utgave: Juni 2012

Dokumentets delenummer: 677273-091

#### **Produktmerknad**

Denne håndboken beskriver funksjoner som finnes på de fleste modeller. Enkelte av funksjonene er kanskje ikke tilgjengelig på din datamaskin.

Hvis du ønsker den nyeste informasjonen i denne håndboken, kan du ta kontakt med brukerstøtten. Gå til [http://www.hp.com/go/](http://www.hp.com/go/contactHP) [contactHP](http://www.hp.com/go/contactHP) for støtte i USA. Gå til [http://welcome.hp.com/country/us/en/](http://welcome.hp.com/country/us/en/wwcontact_us.html) [wwcontact\\_us.html](http://welcome.hp.com/country/us/en/wwcontact_us.html) for støtte i resten av verden.

#### **Vilkår for programvaren**

Ved å installere, kopiere, laste ned eller på annen måte bruke programvareprodukter som er forhåndsinstallert på denne datamaskinen, godtar du å være bundet av betingelsene i HPs sluttbrukeravtale (EULA). Hvis du ikke godtar vilkårene i lisensavtalen, er ditt eneste rettsmiddel å returnere det ubrukte produktet (maskinvare og programvare) i sin helhet innen 14 dager og få kjøpesummen refundert i henhold til refusjonspolitikken på kjøpsstedet.

Ta kontakt med det lokale kjøpsstedet (selgeren) for å få mer informasjon eller for å be om å få kjøpet av datamaskinen hevet.

## **Sikkerhetsadvarsel**

**ADVARSEL:** Reduser risikoen for varmerelaterte skader eller overoppheting av datamaskinen ved å unngå å sette datamaskinen i fanget eller dekke til datamaskinens luftespalter. Plasser datamaskinen på en fast, plan flate når du skal bruke den. Pass på at ingen annen hard flate, for eksempel en tilkoblet skriver, eller en myk flate, for eksempel puter eller tepper, blokkerer for luftstrømmen. La heller ikke strømadapteren komme i kontakt med hud eller myke overflater som puter eller tepper, under bruk. Datamaskinen og strømadapteren overholder grenseverdiene for temperatur på brukertilgjengelige flater som er definert av den internasjonale sikkerhetsstandarden for IT-utstyr (IEC 60950).

# **Innhold**

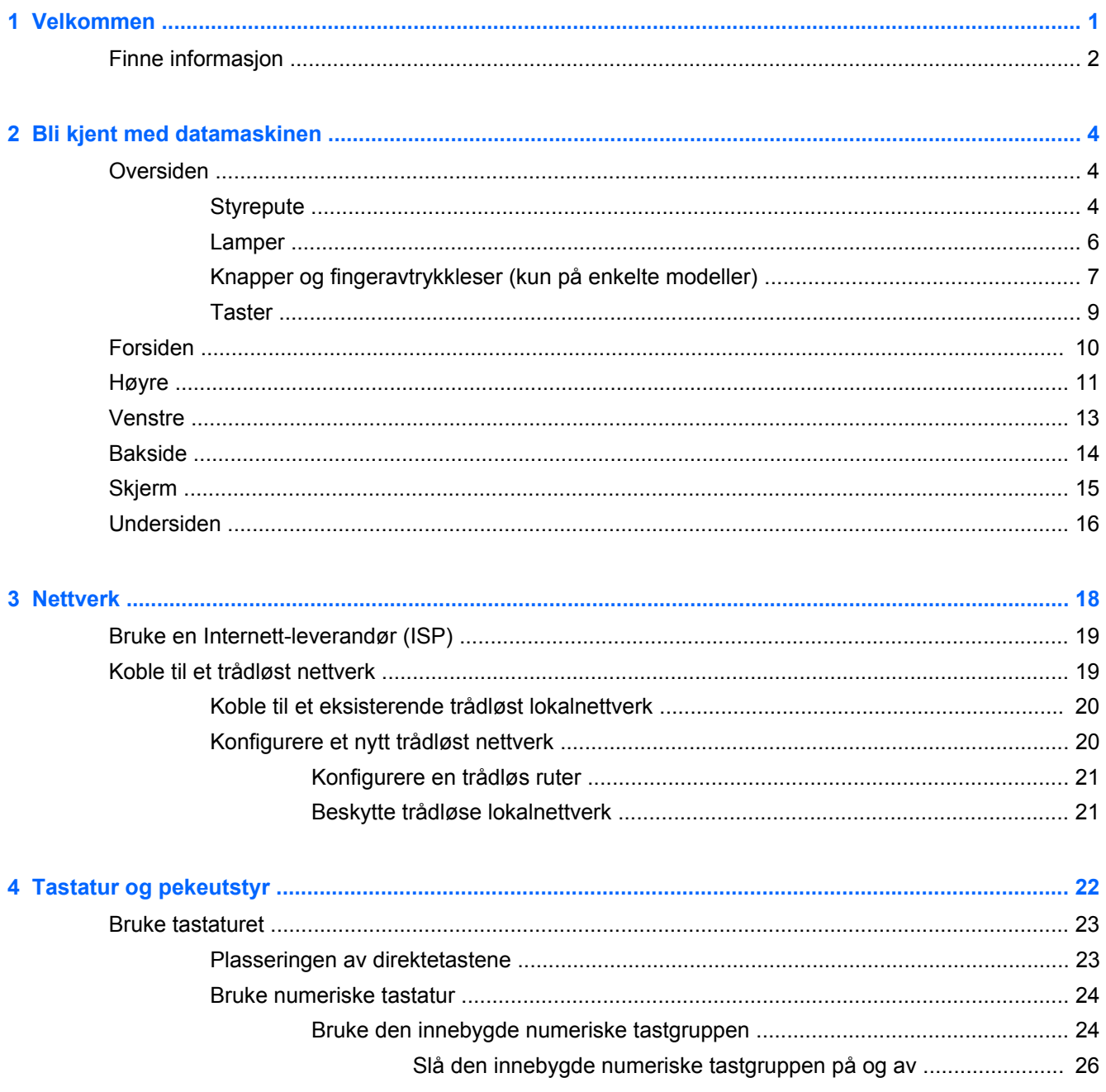

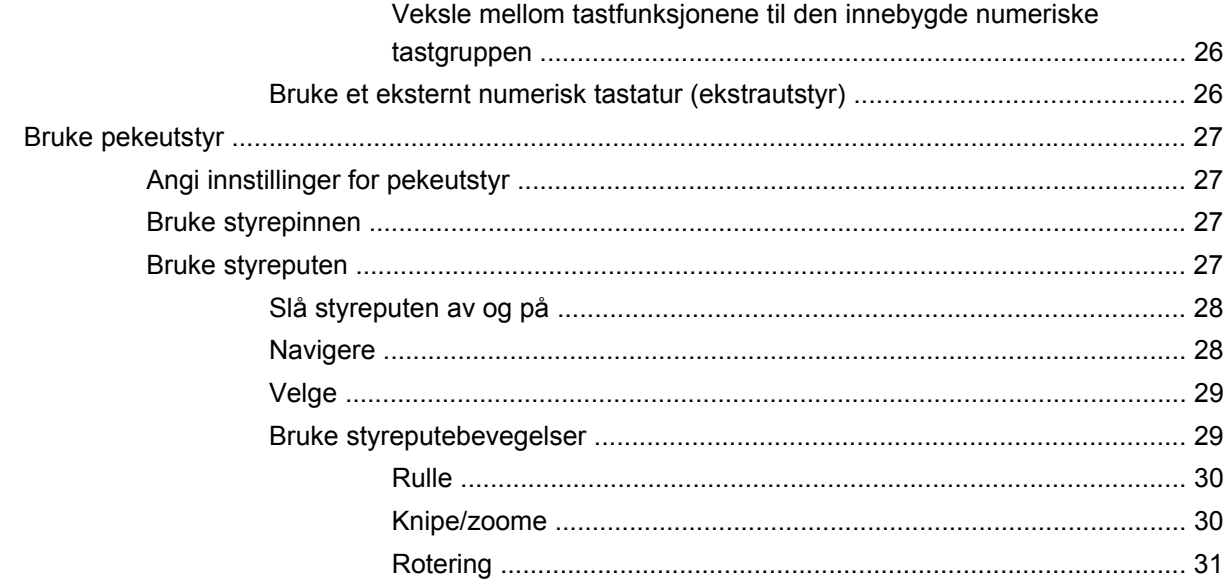

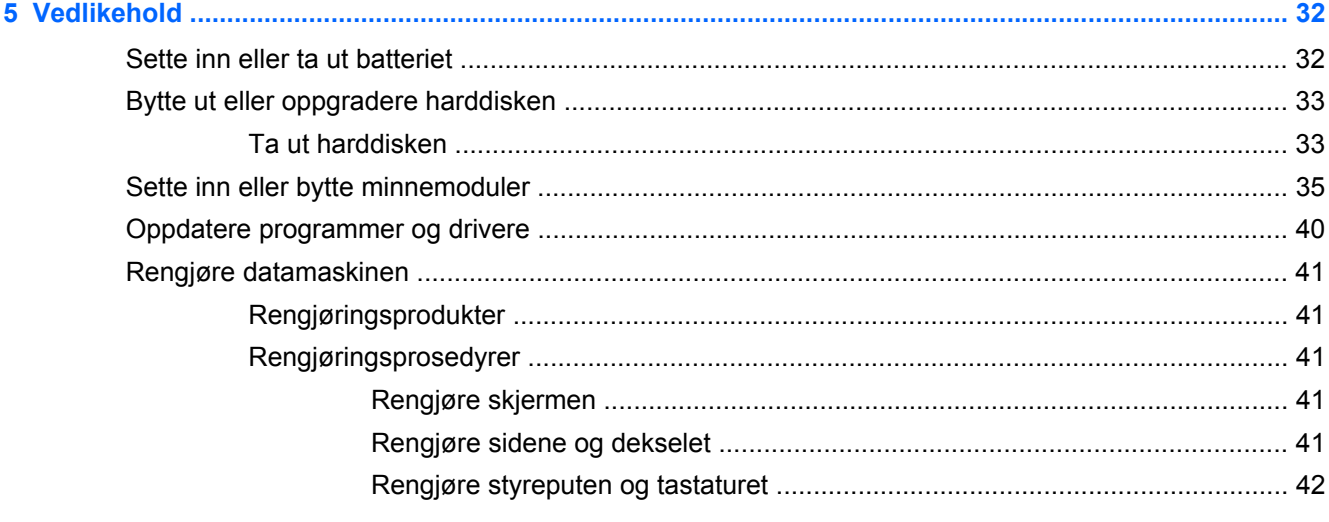

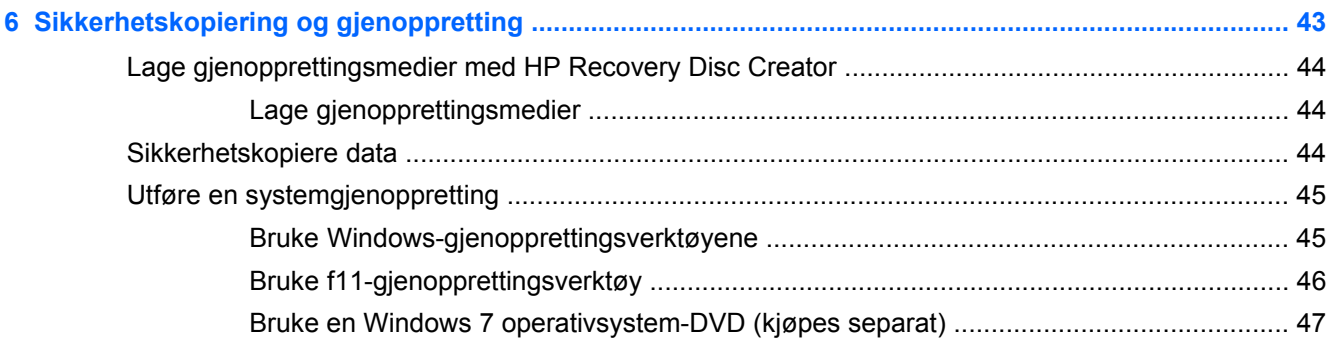

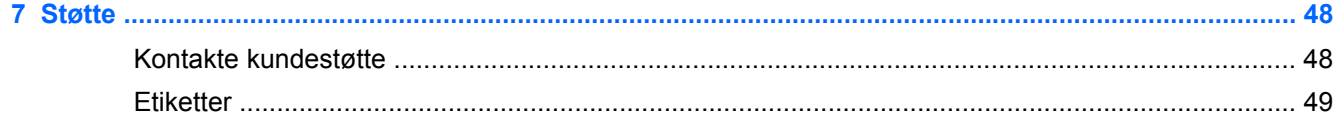

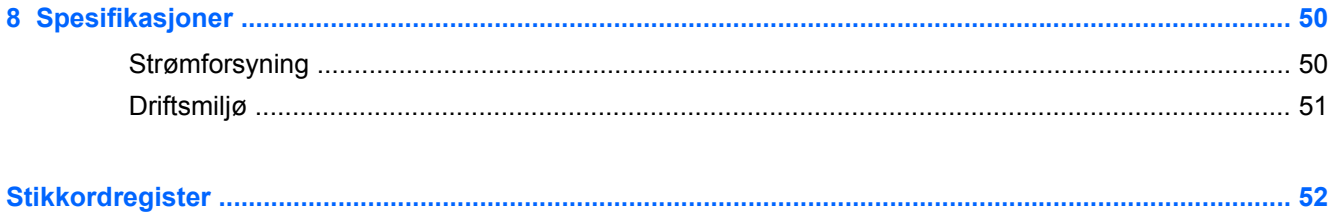

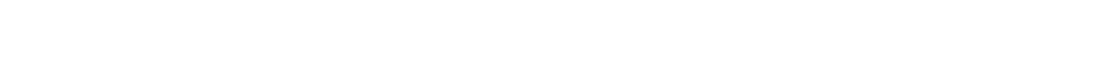

# <span id="page-8-0"></span>**1 Velkommen**

Når du har konfigurert og registrert datamaskinen, er det viktig å gjøre følgende:

- **Koble til Internett** Konfigurer det kablede eller trådløse nettverket, slik at du kan koble datamaskinen til Internett. Du finner mer informasjon i [Nettverk på side 18](#page-25-0).
- **Oppdater antivirusprogramvaren** beskytt datamaskinen mot skade forårsaket av virus. Programvaren er forhåndsinstallert på datamaskinen og inkluderer gratis oppdateringer i en begrenset periode. Du finner mer informasjon i *referansehåndboken for HP bærbar PC*. Du finner instruksjoner for hvordan du får tilgang til denne håndboken på [Finne informasjon](#page-9-0) [på side 2.](#page-9-0)
- **[Bli kjent med](#page-11-0) datamaskinen** Lær om datamaskinens funksjoner. Se **Bli kjent med** [datamaskinen på side 4](#page-11-0) og [Tastatur og pekeutstyr på side 22](#page-29-0) for å få mer informasjon.
- **Finne installert programvare** Få en oversikt over programvaren som er forhåndsinstallert på datamaskinen. Velg **Start > Alle programmer**. Hvis du ønsker detaljert informasjon om bruk av programvaren som følger med datamaskinen, kan du se produsentens veiledning, som kan følge med programvaren eller finnes på produsentens nettsted.

# <span id="page-9-0"></span>**Finne informasjon**

Datamaskinen leveres med flere ressurser som hjelper deg med ulike oppgaver.

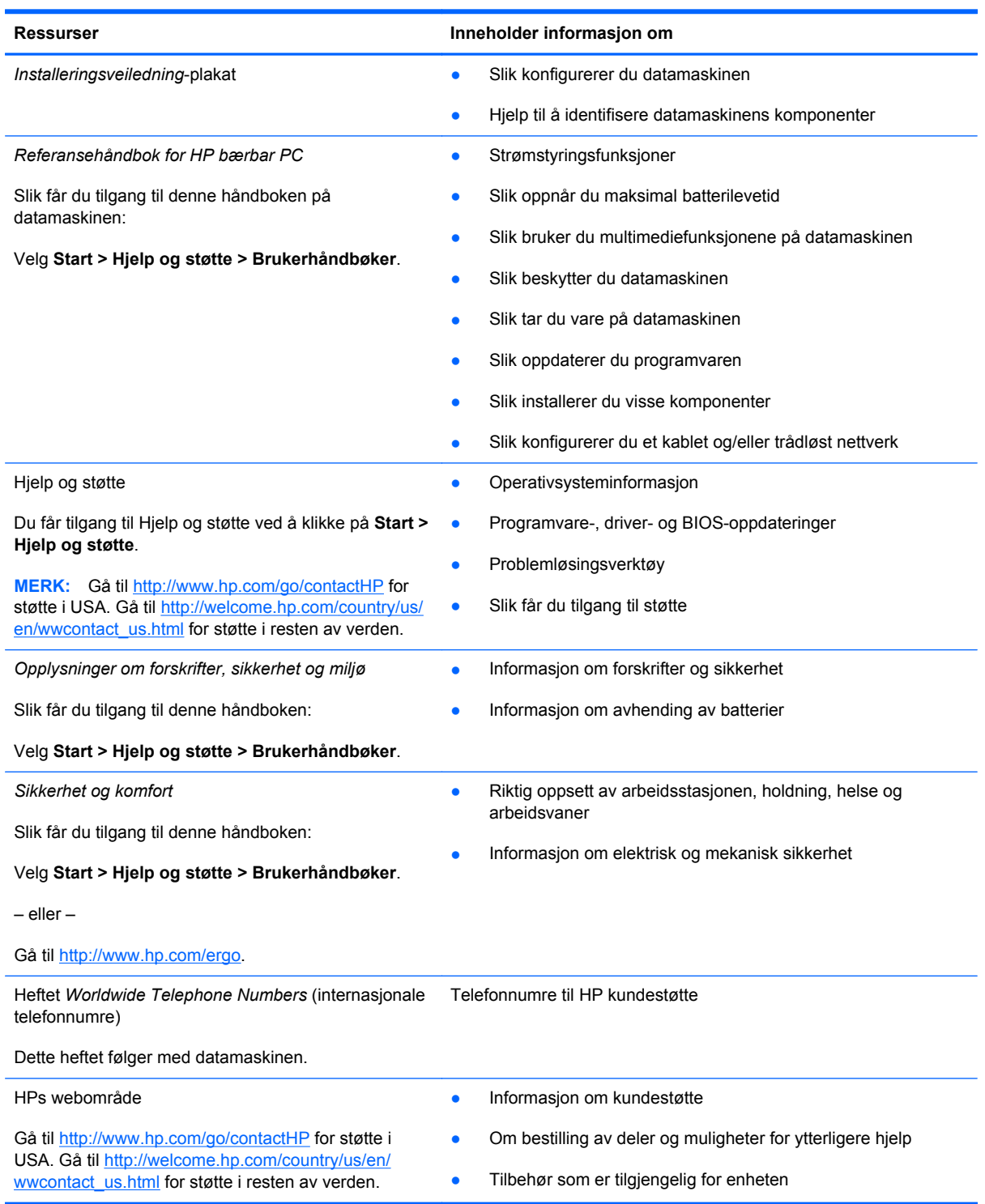

**Ressurser Inneholder informasjon om** 

*Begrenset garanti*\*

Garantiinformasjon

Slik får du tilgang til garantien:

Velg **Start > Hjelp og støtte > Brukerhåndbøker > Vis garantiinformasjon**.

– eller –

Gå til [http://www.hp.com/go/orderdocuments.](http://www.hp.com/go/orderdocuments)

\*Du finner den aktuelle begrensede garantien fra HP som gjelder for produktet, i brukerhåndbøkene på datamaskinen og/ eller på CD/DVD-platen som følger med. I enkelte land eller regioner kan HP sørge for en trykt utgave av HPs begrensede garanti. I de landene eller regionene hvor garantien ikke følger med i trykt format, kan du be om å få et trykt eksemplar på <http://www.hp.com/go/orderdocuments>eller skrive til:

- **Nord-Amerika**: Hewlett-Packard, MS POD, 11311 Chinden Blvd., Boise, ID 83714, USA
- **Europa, Midtøsten, Afrika**: Hewlett-Packard, POD, Via G. Di Vittorio, 9, 20063, Cernusco s/Naviglio (MI), Italia
- **Stillehavsområdet av Asia**: Hewlett-Packard, POD, P.O. Box 200, Alexandra Post Office, Singapore 9115077

Når du ber om en utskrift av garantien, må du passe på å inkludere produktnummeret, garantiperioden (finnes på serviceetiketten), navnet ditt og postadressen.

**VIKTIG:** IKKE returner HP-produktet til adressene ovenfor. Gå til <http://www.hp.com/go/contactHP> for støtte i USA. Gå til [http://welcome.hp.com/country/us/en/wwcontact\\_us.html](http://welcome.hp.com/country/us/en/wwcontact_us.html) for støtte i resten av verden.

# <span id="page-11-0"></span>**2 Bli kjent med datamaskinen**

# **Oversiden**

## **Styrepute**

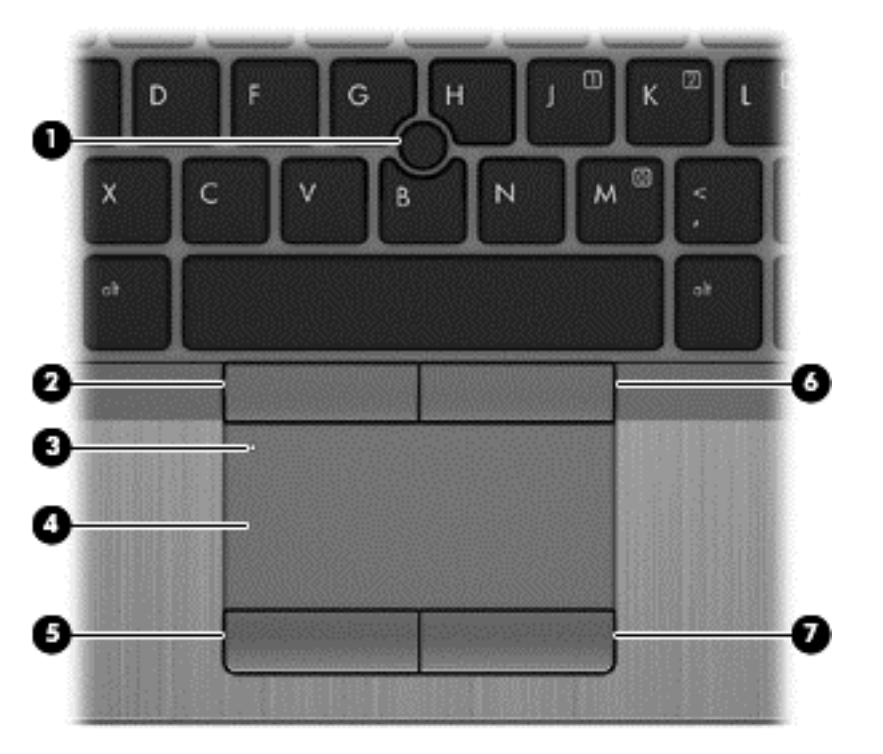

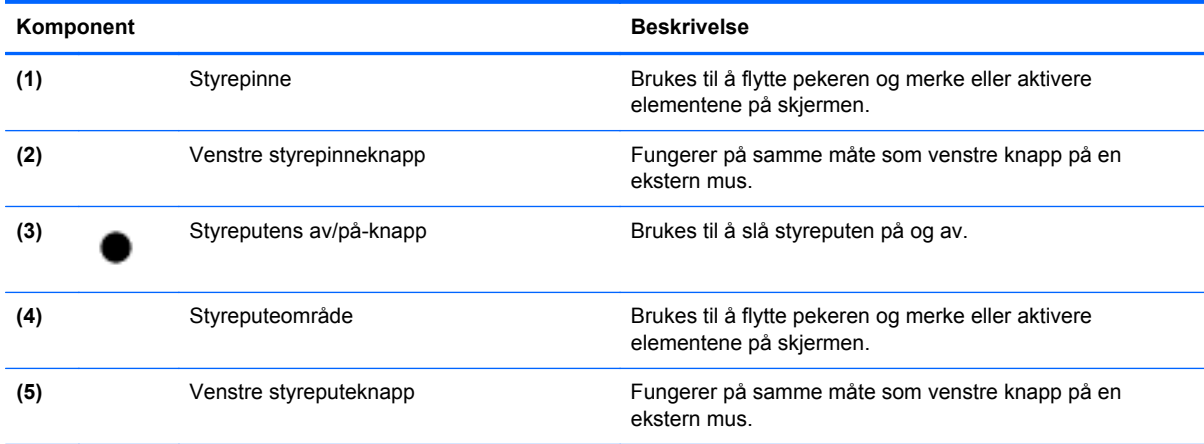

<span id="page-12-0"></span>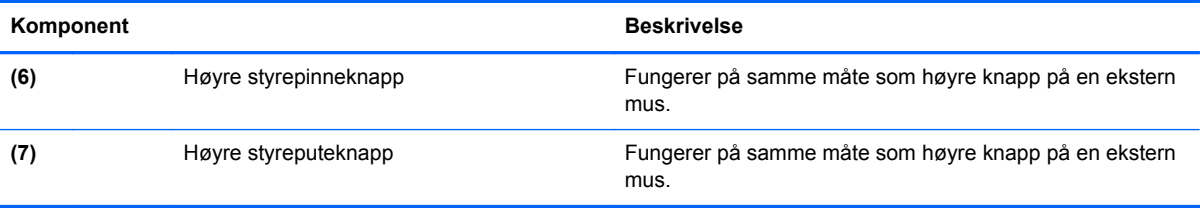

## <span id="page-13-0"></span>**Lamper**

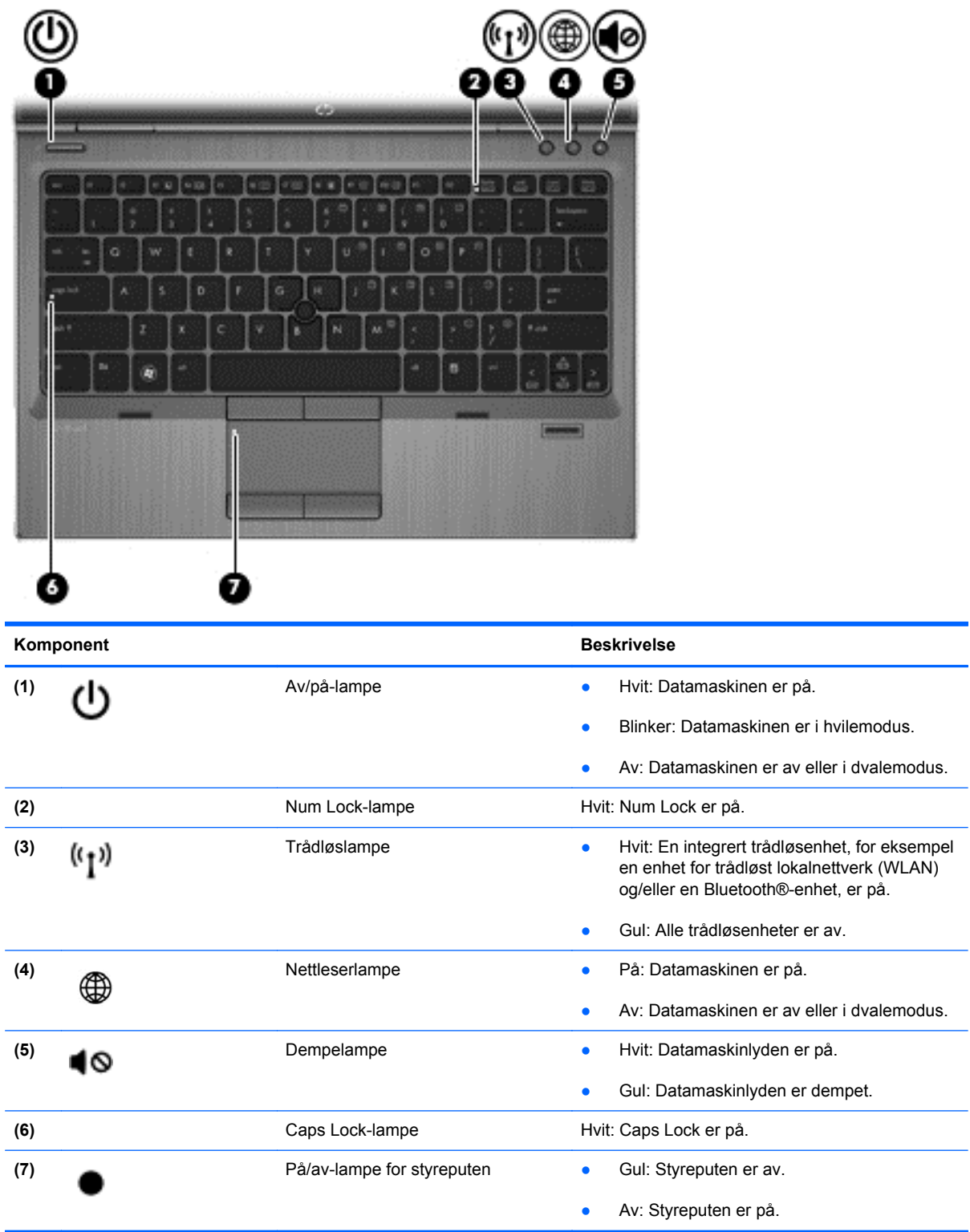

## <span id="page-14-0"></span>**Knapper og fingeravtrykkleser (kun på enkelte modeller)**

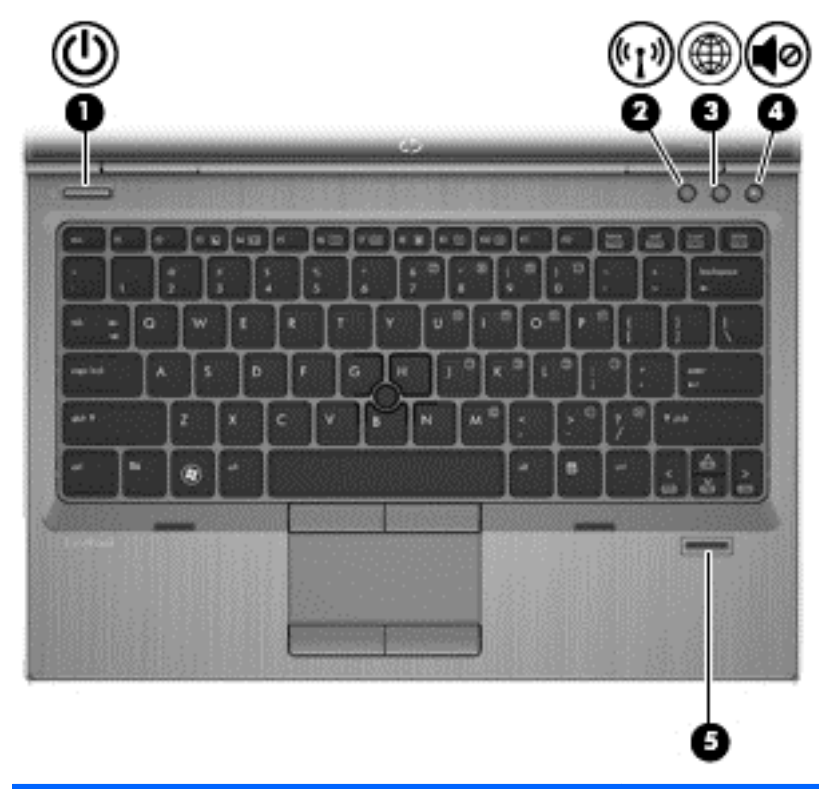

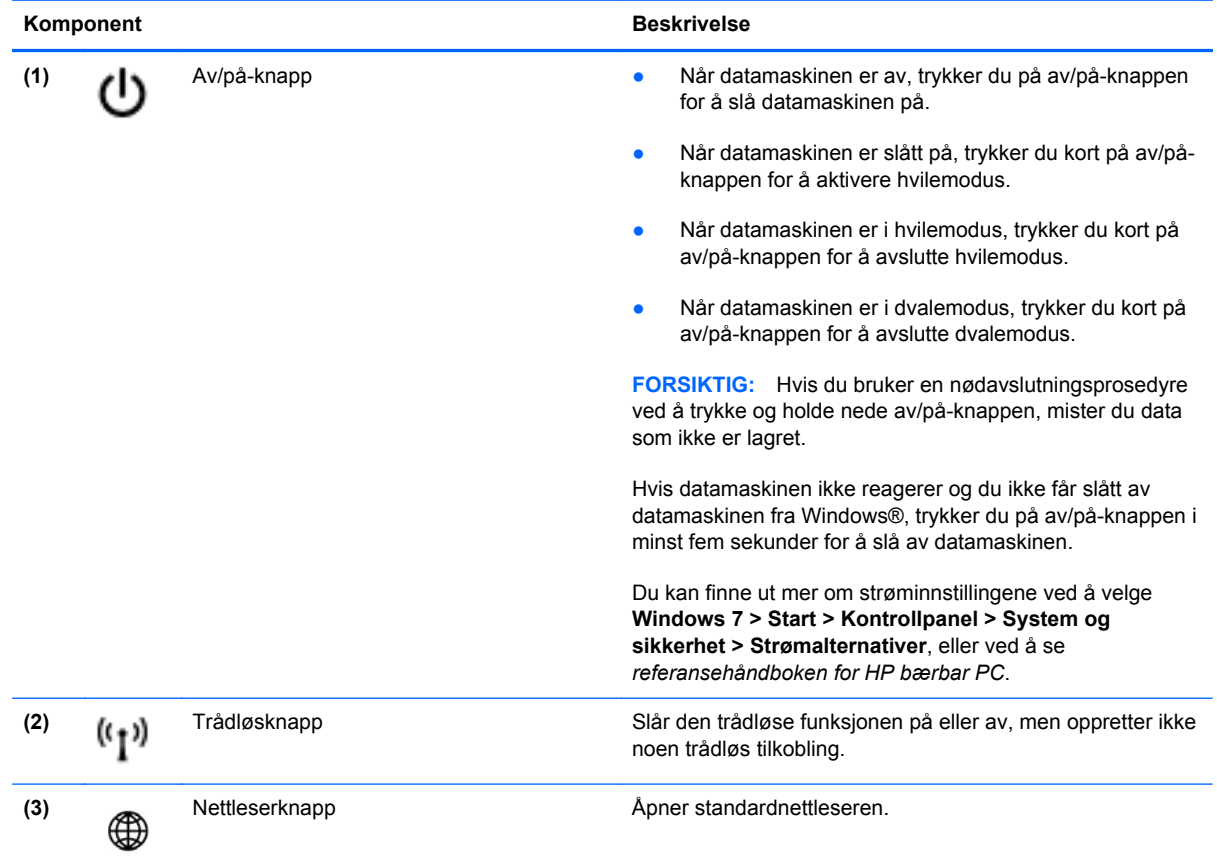

<span id="page-15-0"></span>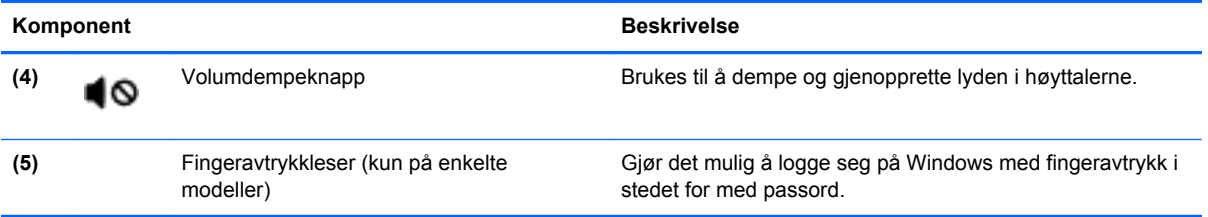

## <span id="page-16-0"></span>**Taster**

**MERK:** Datamaskinens utseende kan avvike noe fra illustrasjonen i dette avsnittet.

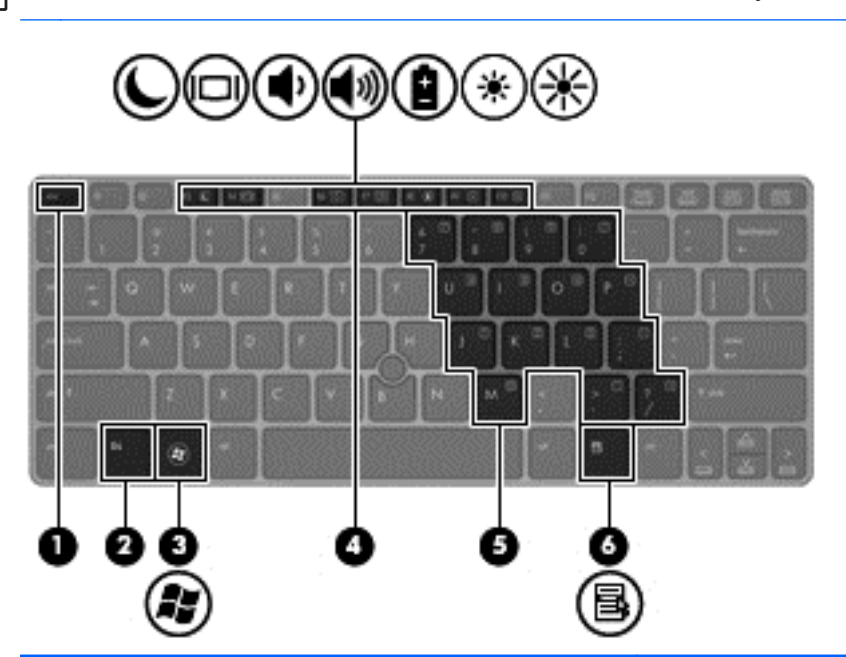

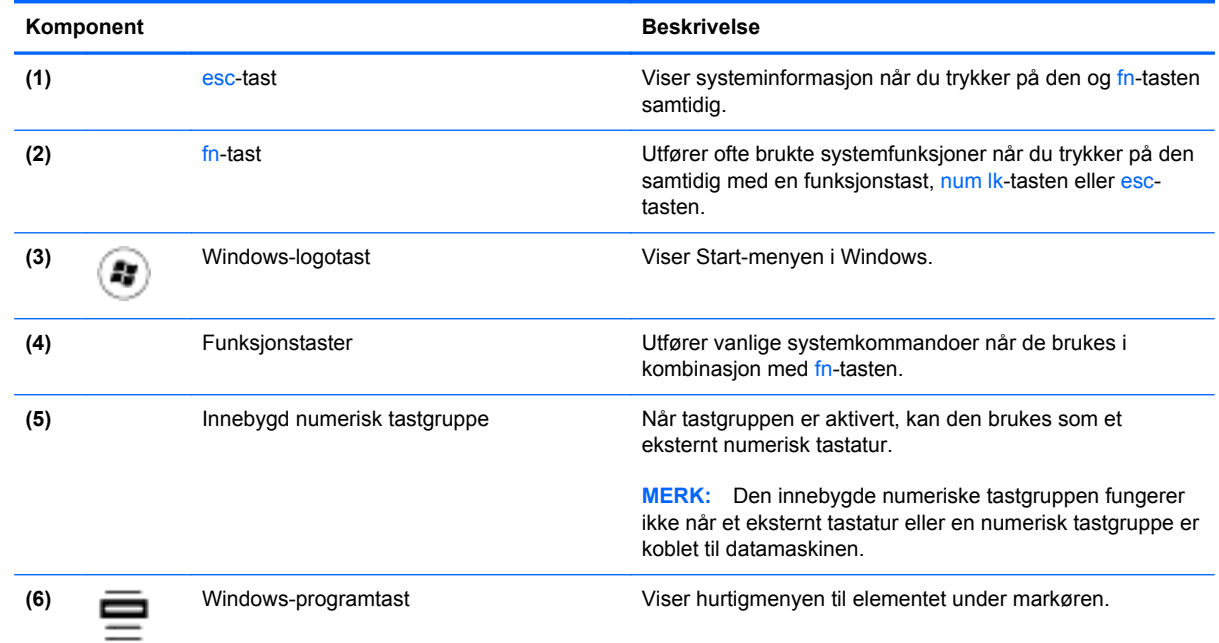

# <span id="page-17-0"></span>**Forsiden**

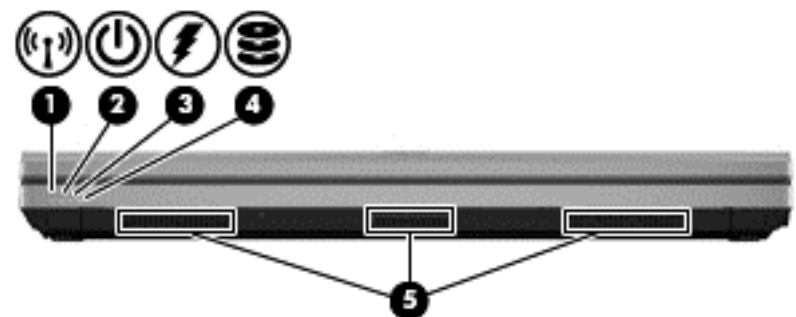

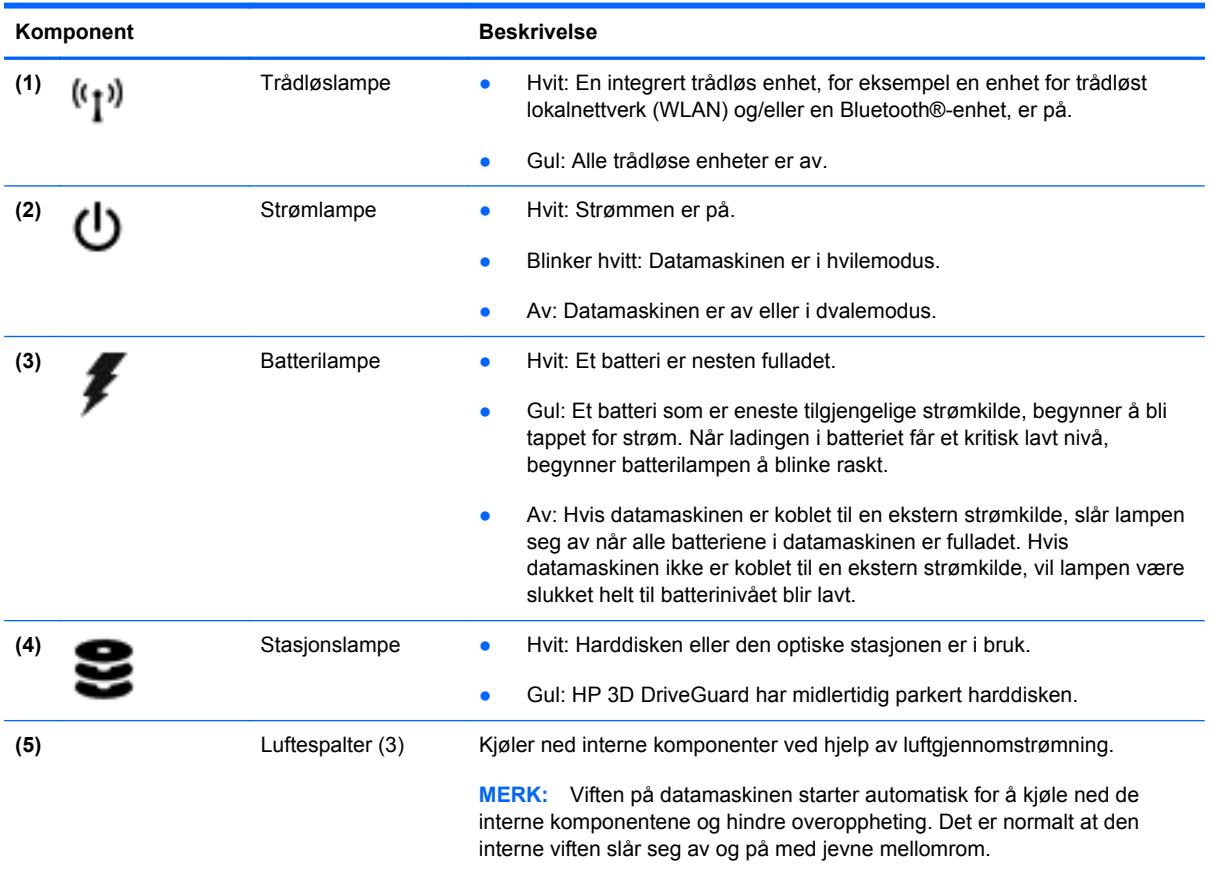

# <span id="page-18-0"></span>**Høyre**

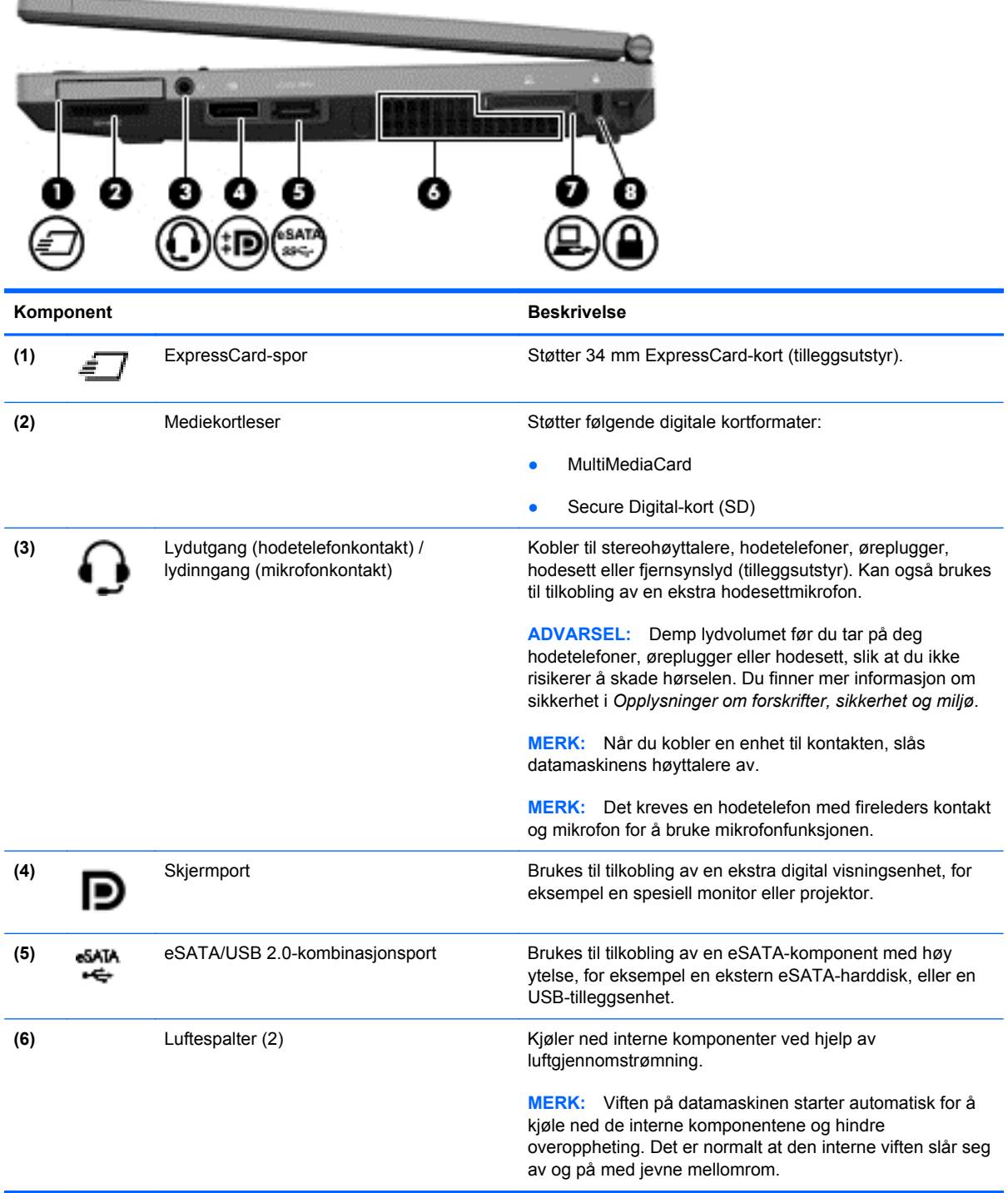

<span id="page-19-0"></span>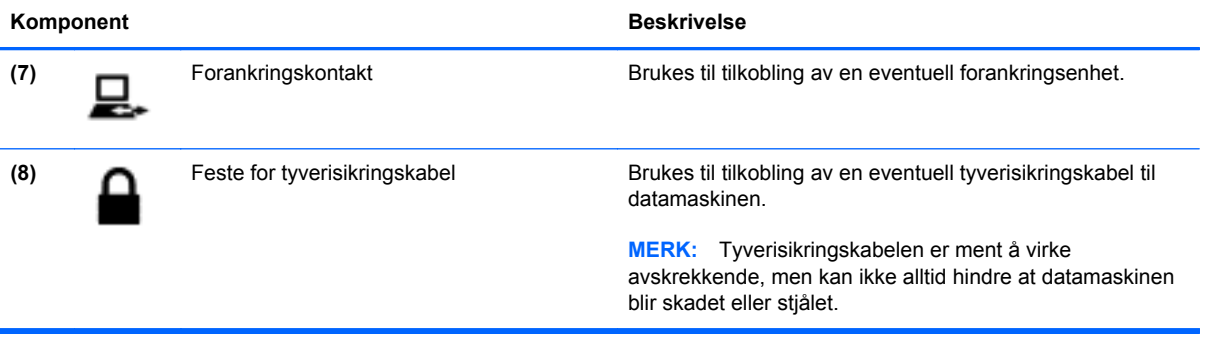

# <span id="page-20-0"></span>**Venstre**

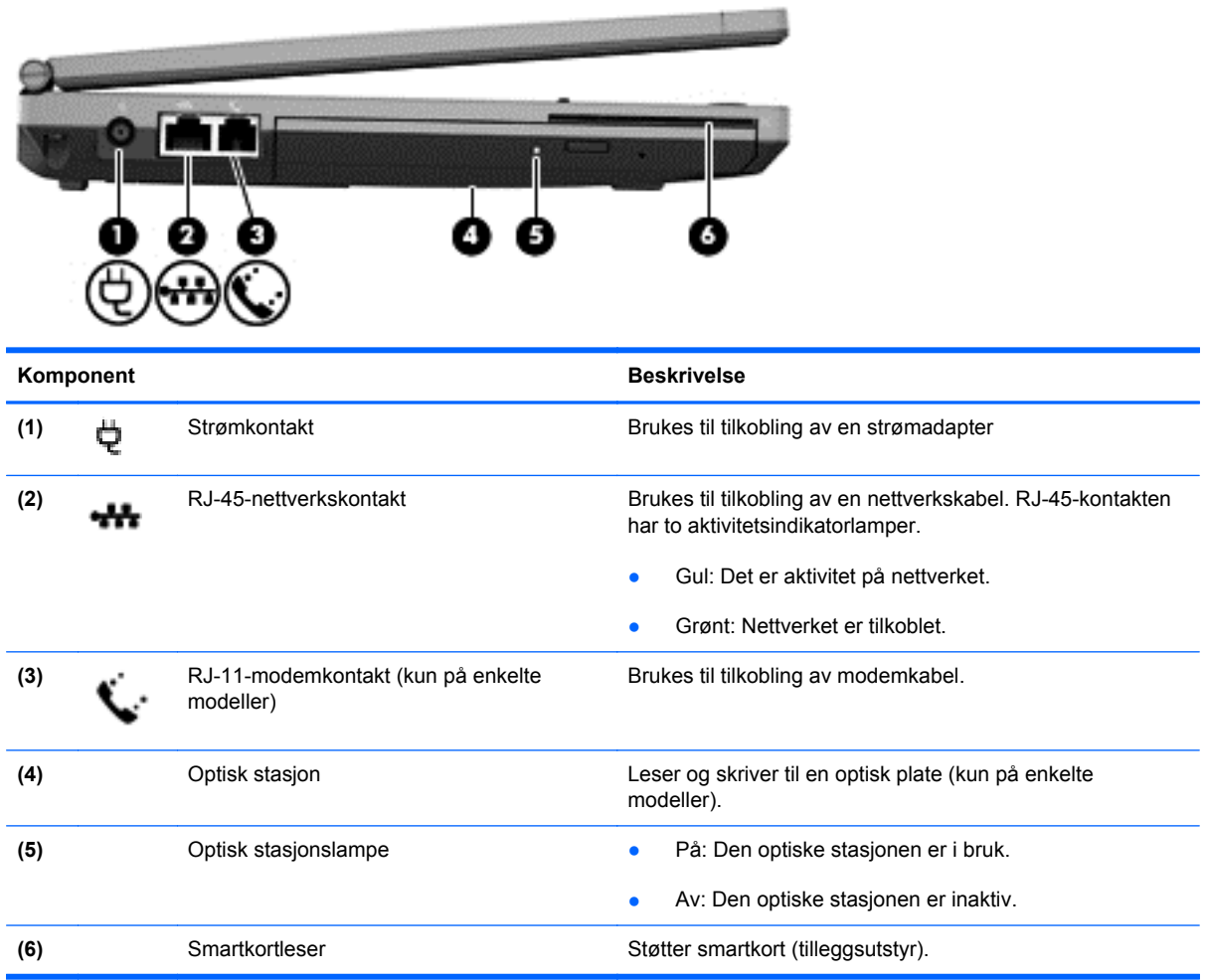

# <span id="page-21-0"></span>**Bakside**

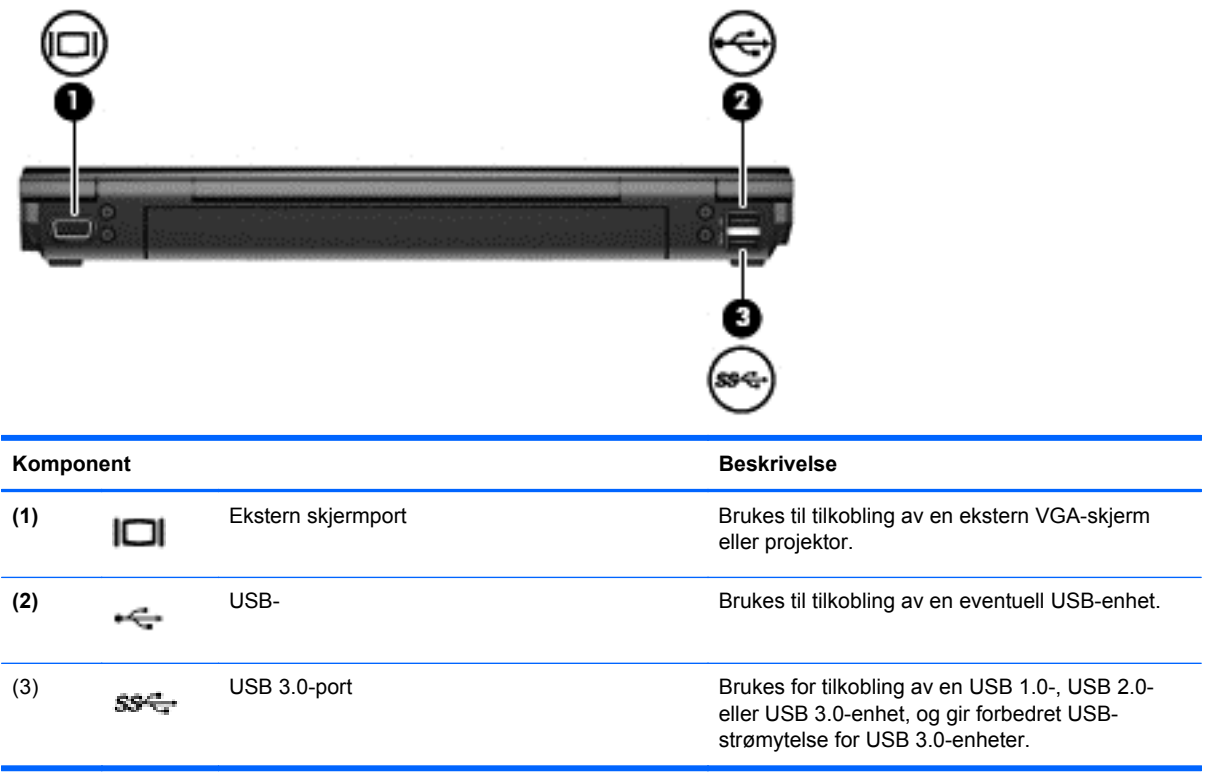

# <span id="page-22-0"></span>**Skjerm**

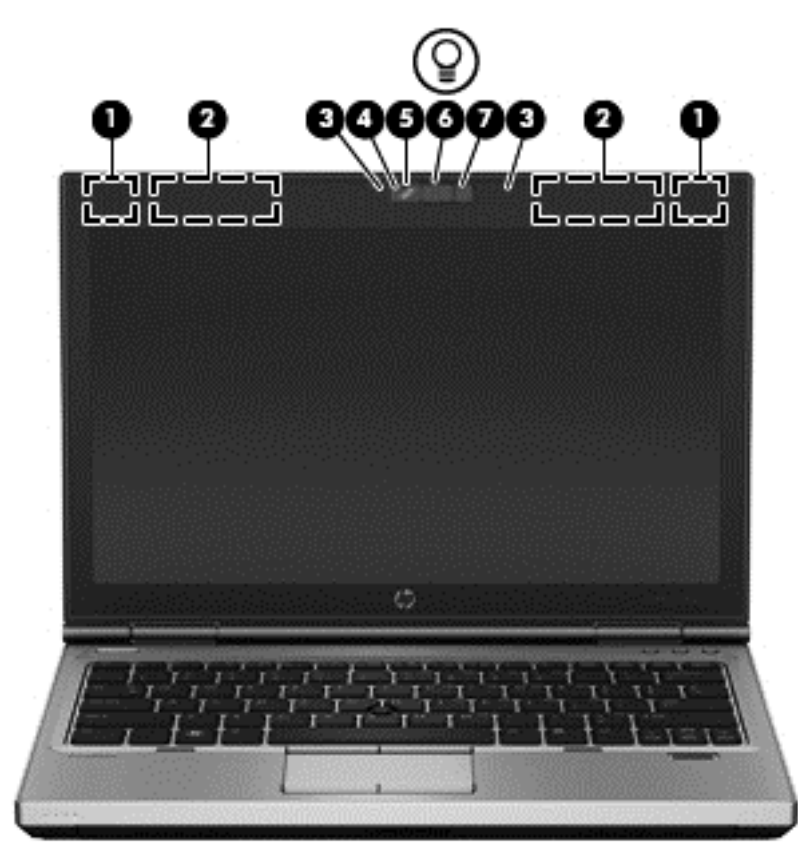

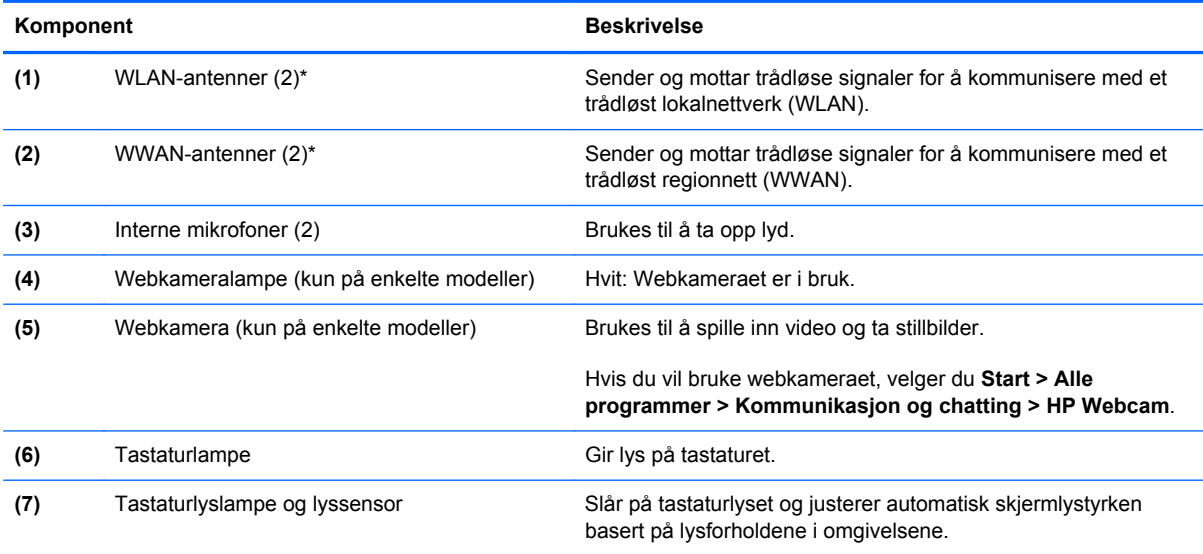

\*Antennene er ikke synlige på utsiden av datamaskinen. For å få best mulig overføring bør du unngå å dekke til områdene rundt antennene. Du finner mer informasjon om forskrifter for trådløse enheter i avsnittet som gjelder for ditt land eller din region i *Opplysninger om forskrifter, sikkerhet og miljø*. Disse opplysningene finner du under Hjelp og støtte.

# <span id="page-23-0"></span>**Undersiden**

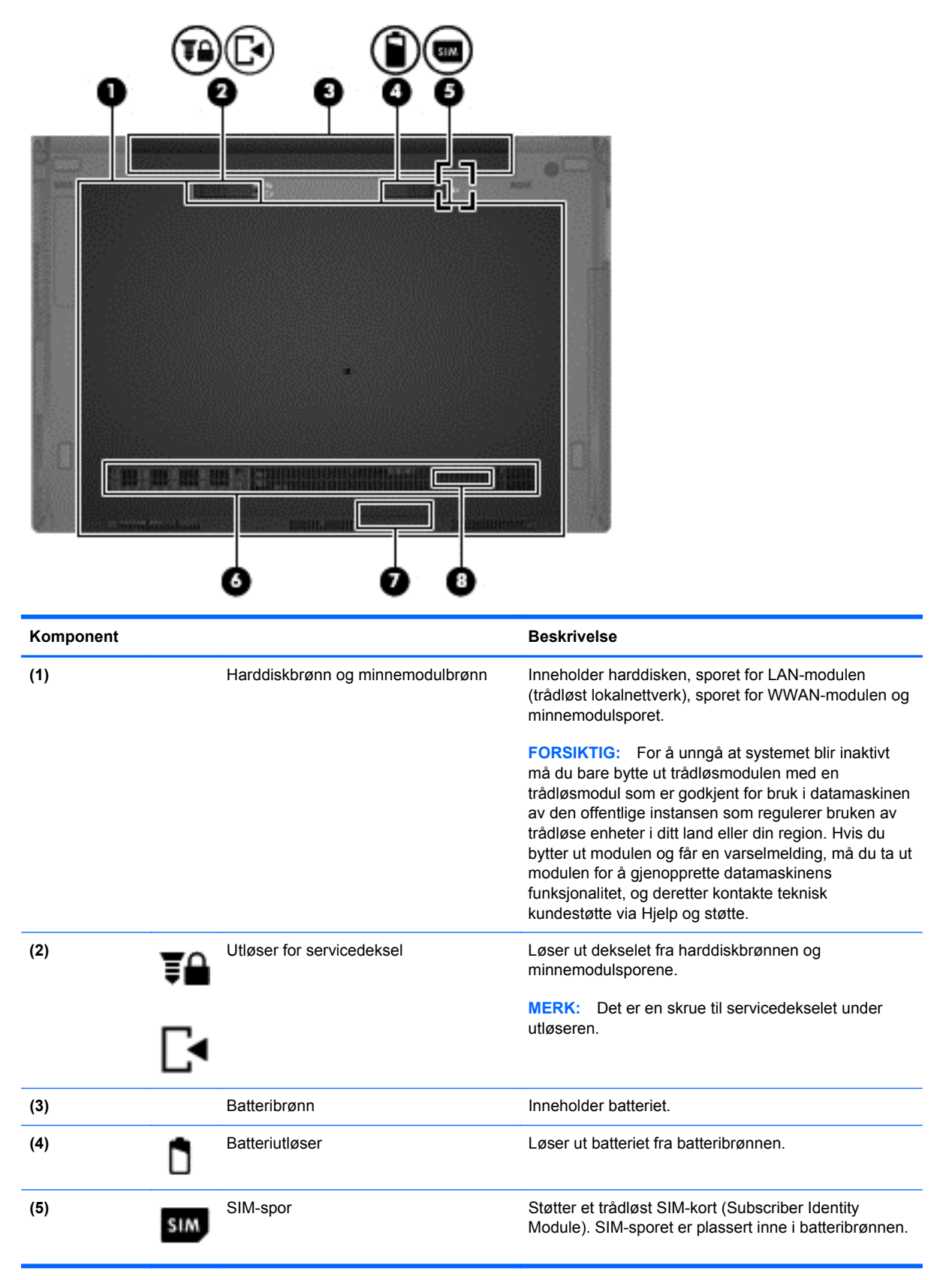

<span id="page-24-0"></span>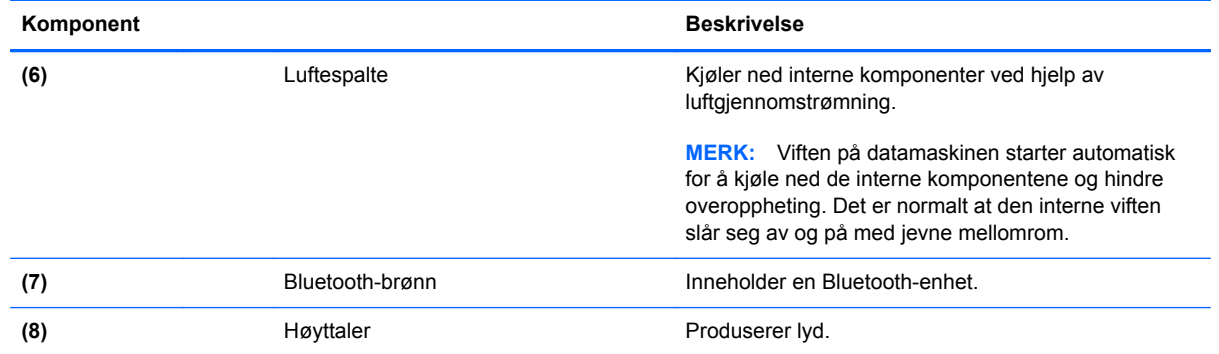

# <span id="page-25-0"></span>**3 Nettverk**

**MERK:** Maskinvare og programvare for Internett kan variere, avhengig av hvilken datamaskinmodell du har, og hvor du bor.

Datamaskinen kan støtte en av eller begge disse typene Internett-tilgang:

- Trådløst Du kan bruke en trådløs forbindelse for å få mobil tilgang til Internett. Du finner mer informasjon i [Koble til et eksisterende trådløst lokalnettverk på side 20](#page-27-0) eller [Konfigurere et nytt](#page-27-0) [trådløst nettverk på side 20.](#page-27-0)
- Kablet Du kan også få tilgang til Internett ved å koble til et kablet nettverk. Du finner informasjon om tilkobling til et kablet nettverk i *referansehåndboken for HP bærbar PC*.

# <span id="page-26-0"></span>**Bruke en Internett-leverandør (ISP)**

Før du kan koble datamaskinen til Internett, må du opprette en ISP-konto. Kontakt en lokal leverandør for å skaffe deg Internett-tjeneste og et modem. Internett-leverandøren vil hjelpe til med å konfigurere modemet, installere en nettverkskabel for å koble den trådløse datamaskinen til modemet og teste Internett-tjenesten.

**MERK:** Internett-leverandøren vil gi deg en bruker-ID og et passord for tilgang til Internett. Noter disse opplysningene og oppbevar dem på et trygt sted.

Disse funksjonene vil hjelpe deg med å konfigurere en ny Internett-konto eller konfigurere datamaskinen for en eksisterende konto:

- **Internett-tjenester og tilbud (tilgjengelig noen steder)** Dette verktøyet hjelper deg med registrering av en ny Internett-konto eller konfigurering av datamaskinen for en eksisterende konto. Du får tilgang til dette verktøyet ved å velge **Start > Alle programmer > Kommunikasjon og chatting**.
- **Ikoner fra Internett-leverandøren (tilgjengelig noen steder)** Disse ikonene kan vises enten enkeltvis på Windows-skrivebordet eller gruppert i en skrivebordmappe med navnet Online Services (online-tjenester). Hvis du skal opprette en ny Internett-konto eller konfigurere datamaskinen for å bruke en eksisterende konto, dobbeltklikker du på et ikon og følger veiledningen på skjermen.
- **Windows-veiviseren for tilkobling til Internett** Du kan bruke Windows-veiviseren for tilkobling til Internett til Internett-tilkoblingen i disse tilfellene:
	- Hvis du allerede har en konto hos en Internett-leverandør.
	- Hvis du ikke har en Internett-konto, men vil velge en Internett-leverandør fra listen som finnes i veiviseren. (En slik liste over Internett-leverandører er ikke tilgjengelig i alle land.)
	- Hvis du har valgt en Internett-leverandør som ikke står på listen, og Internett-leverandøren har gitt deg nødvendige opplysninger, som IP-adresse og POP3- og SMTP-innstillinger.

Du får tilgang til Windows-veiviseren for tilgang til Internett og instruksjoner for hvordan du bruker den, ved å velge **Start > Kontrollpanel > Nettverk og Internett > Nettverks- og delingssenter**.

**MERK:** Hvis du blir spurt om du vil aktivere eller deaktivere Windows-brannmuren, velger du å aktivere brannmuren.

## **Koble til et trådløst nettverk**

Trådløs teknologi overfører data ved hjelp av radiobølger i stedet for ledninger. Datamaskinen kan være utstyrt med én eller flere av følgende trådløse enheter:

- Enhet for trådløst lokalnettverk (WLAN)
- HP modulen for mobilt bredbånd, en enhet for trådløst regionnettverk (WWAN)
- **Bluetooth-enhet**

Hvis du ønsker mer informasjon om trådløs teknologi og tilkobling til et trådløst nettverk, kan du se *referansehåndboken for HP bærbar PC* og informasjonen og koblingene i Hjelp og støtte.

## <span id="page-27-0"></span>**Koble til et eksisterende trådløst lokalnettverk**

- **1.** Slå på datamaskinen.
- **2.** Kontroller at WLAN-enheten er på.
- **3.** Klikk på nettverksikonet i systemstatusfeltet helt til høyre på oppgavelinjen.
- **4.** Velg det trådløse nettverket du vil koble deg til.

**MERK:** Hvis det ikke vises noe trådløst nettverk, er du utenfor rekkevidden til en trådløs ruter eller et trådløst tilgangspunkt.

**MERK:** Hvis du ikke ser nettverket du vil koble deg til, klikker du på **Åpne Nettverks- og delingssenter** og deretter på **Konfigurer en ny tilkobling eller et nytt nettverk**. Da vises en liste over alternativer. Du kan velge å søke manuelt etter og koble deg til et nettverk, eller opprette en ny nettverkstilkobling.

- **5.** Klikk på **Koble til**.
- **6.** Hvis nettverket er et trådløst lokalnettverk med sikkerhet aktivert, blir du bedt om å oppgi en sikkerhetskode for nettverket. Skriv koden og klikk på **OK** for å fullføre tilkoblingen.

## **Konfigurere et nytt trådløst nettverk**

Nødvendig utstyr:

- Et bredbåndsmodem (enten DSL eller kabel) (kjøpes separat) **(1)** og en høyhastighets Internetttjeneste som er kjøpt av en Internett-leverandør (ISP)
- En trådløs ruter (kjøpes separat) **(2)**
- Din nye trådløse datamaskin **(3)**

**MERK:** Enkelte modemer har en innebygd trådløs ruter. Ta kontakt med Internett-leverandøren din for å finne ut hvilken type modem du har.

Illustrasjonen viser et eksempel på en fullført trådløs nettverksinstallasjon som er koblet til Internett. Etter hvert som nettverket vokser, kan flere trådløse og kabelbaserte datamaskiner kobles til nettverket for å få tilgang til Internett.

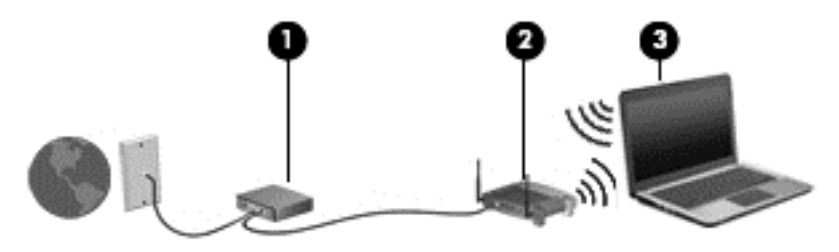

#### <span id="page-28-0"></span>**Konfigurere en trådløs ruter**

Hvis du trenger hjelp til å konfigurere et trådløst nettverk, leser du informasjonen fra ruterprodusenten eller Internett-leverandøren.

Windows-operativsystemet inneholder også verktøy som hjelper deg med å konfigurere et trådløst nettverk. Bruke Windows-verktøy til å konfigurere nettverket:

● Velg **Start > Kontrollpanel > Nettverk og Internett > Nettverks- og delingssenter > Konfigurer en ny tilkobling eller et nytt nettverk > Konfigurer et nettverk**. Følg deretter instruksjonene på skjermen.

**MERK:** Det anbefales at du først kobler din nye trådløse datamaskin til ruteren ved hjelp av nettverkskabelen som følger med ruteren. Når datamaskinen er koblet til Internett, kan du koble fra kabelen, og deretter få tilgang til Internett via det trådløse nettverket.

#### **Beskytte trådløse lokalnettverk**

Når du konfigurerer et trådløst lokalnettverk eller bruker et offentlig trådløst nettverk, må du alltid aktivere sikkerhetsfunksjoner for å beskytte nettverket mot uautorisert tilgang.

Du finner mer informasjon om beskyttelse av det trådløse nettverket i *referansehåndboken for HP bærbar PC*.

# <span id="page-29-0"></span>**4 Tastatur og pekeutstyr**

# <span id="page-30-0"></span>**Bruke tastaturet**

## **Plasseringen av direktetastene**

En direktetast er en kombinasjon av fn-tasten og enten esc-tasten eller en av funksjonstastene. Hvilke taster som utfører hvilke funksjoner, avhenger av datamaskinmodellen din.

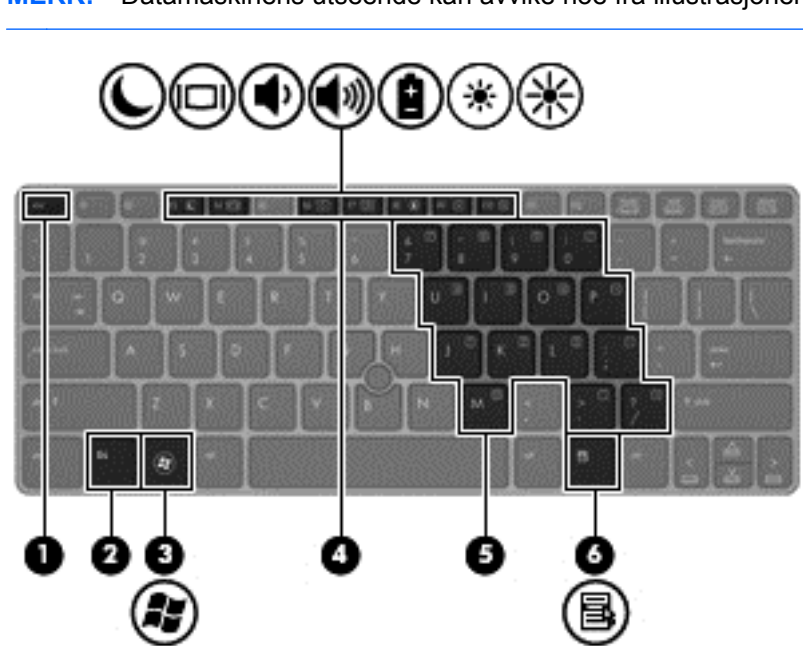

Slik bruker du en direktetast:

**▲** Trykk raskt på fn-tasten og deretter raskt på den andre tasten i direktetastkommandoen.

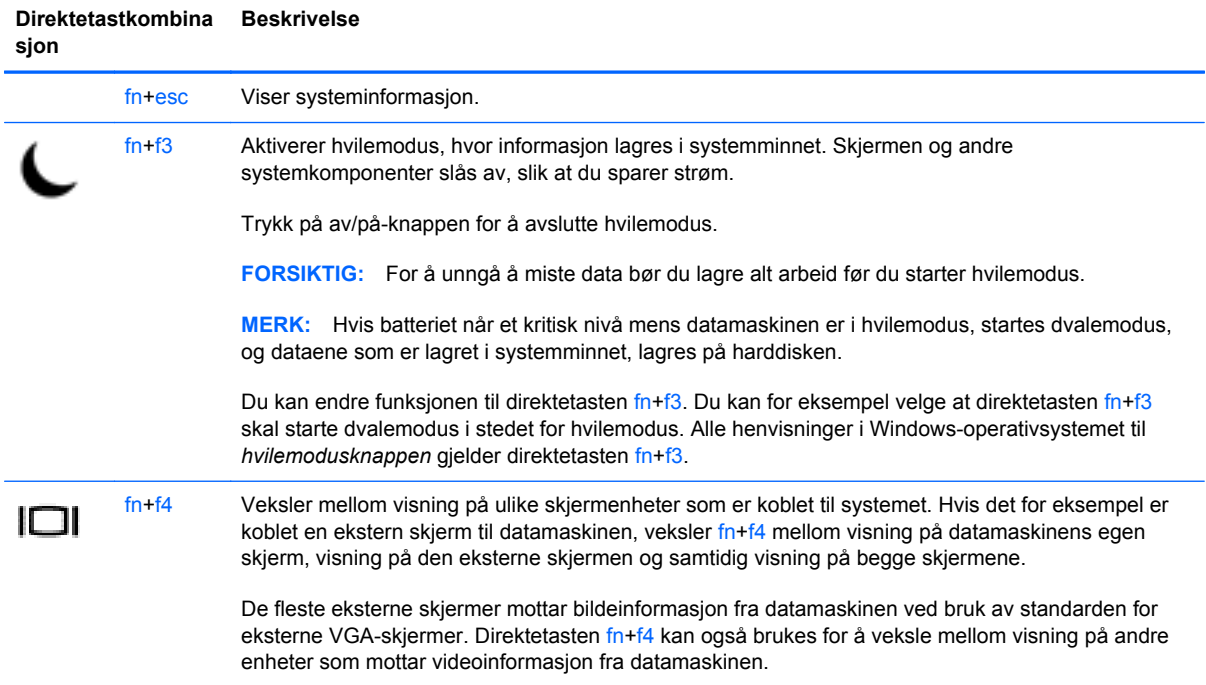

**MERK:** Datamaskinens utseende kan avvike noe fra illustrasjonen i dette avsnittet.

<span id="page-31-0"></span>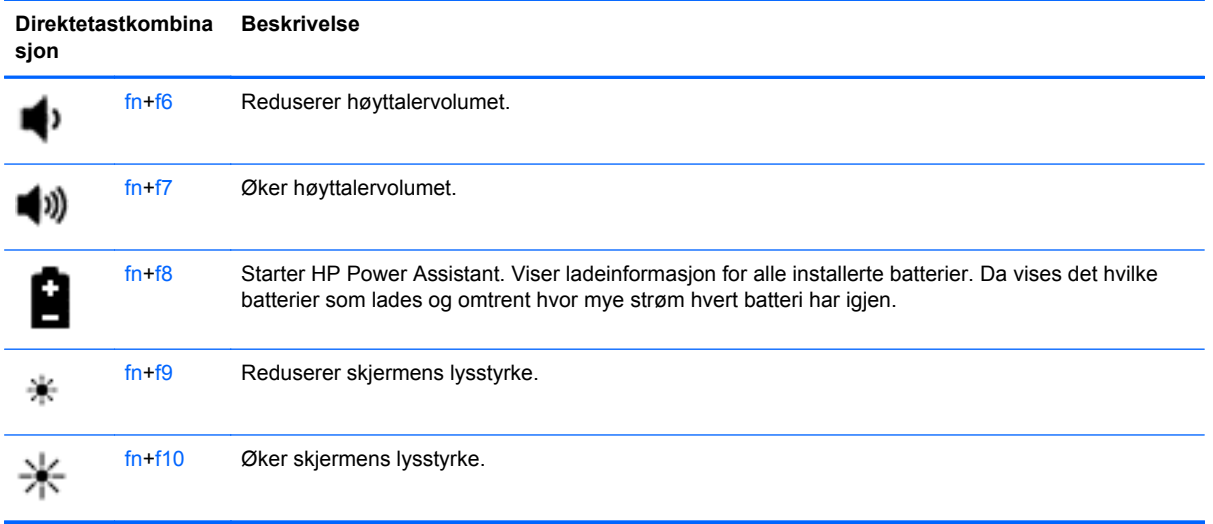

## **Bruke numeriske tastatur**

Datamaskinen har en innebygd numerisk tastgruppe. Datamaskinen støtter også et eksternt numerisk tilleggstastatur eller et eksternt tilleggstastatur med numerisk tastgruppe.

### **Bruke den innebygde numeriske tastgruppen**

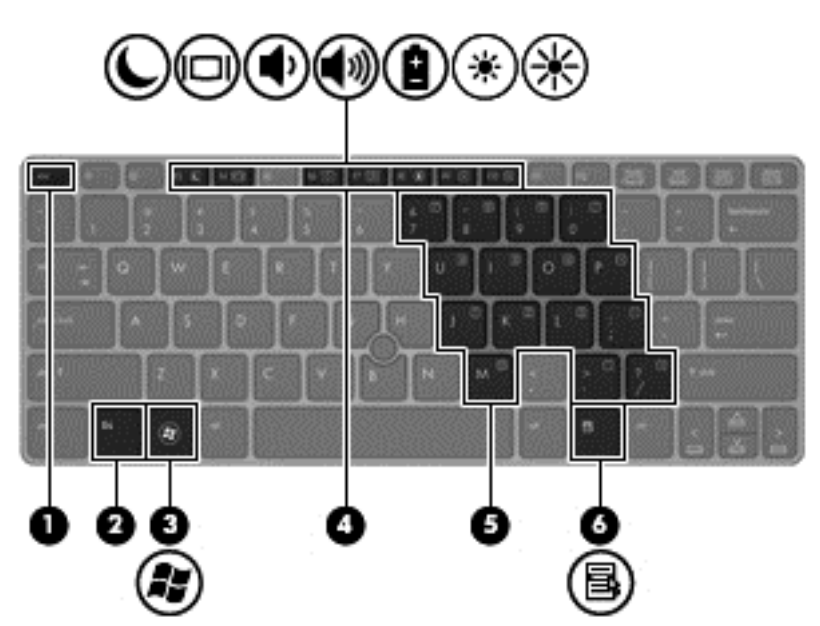

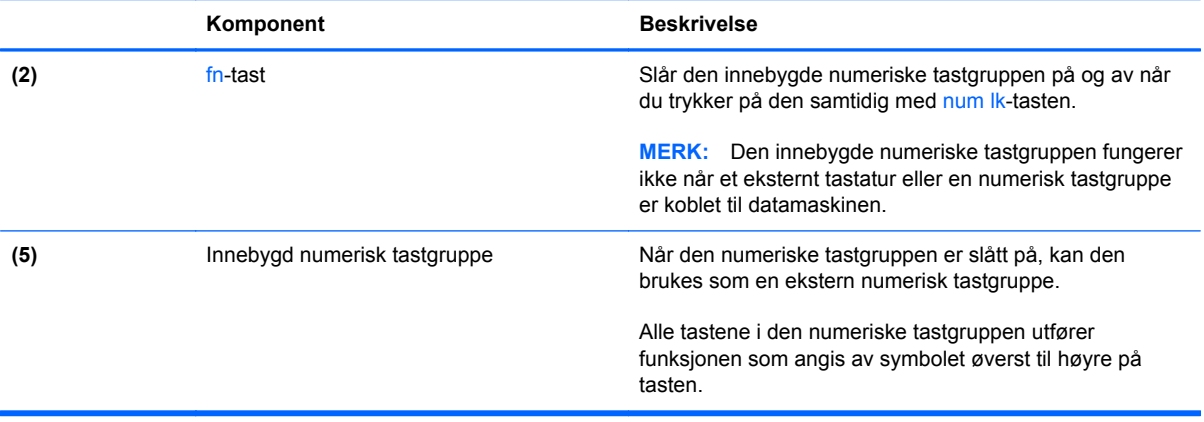

#### <span id="page-33-0"></span>**Slå den innebygde numeriske tastgruppen på og av**

Trykk på fn+num lk for å slå den innebygde numeriske tastgruppen på. Trykk på fn+num lk på nytt for å slå den numeriske tastgruppen av.

**MERK:** Den innebygde numeriske tastgruppen blir slått av når et eksternt tastatur eller en numerisk tastgruppe kobles til datamaskinen.

#### **Veksle mellom tastfunksjonene til den innebygde numeriske tastgruppen**

Du kan veksle mellom å bruke tastene i den innebygde numeriske tastgruppen som vanlige tastaturtaster eller som talltaster:

- Hvis du vil bruke en tast i den numeriske tastgruppen som navigasjonstast mens tastgruppen er slått av, trykker du på og holder inne fn-tasten mens du trykker på tasten i den numeriske tastgruppen.
- Slik bruker du den vanlige funksjonen til en tast i tastgruppen mens tastgruppen er slått på:
	- Trykk på og hold inne fn-tasten for å skrive med små bokstaver.
	- Trykk på og hold inne fn+skift for å skrive med store bokstaver.

#### **Bruke et eksternt numerisk tastatur (ekstrautstyr)**

Tastene på de fleste eksterne numeriske tastaturer fungerer forskjellig avhengig av om Num Lock er slått på eller av. (Num Lock er slått av fra fabrikk.) Eksempel:

- Når num lock er på, fungerer de fleste tastene som talltaster.
- Når num lock er av, fungerer de fleste tastene som piltaster, page up eller page down.

Når num lock på et eksternt numerisk tastatur er slått på, lyser num lock-lampen på datamaskinen. Når num lock på et eksternt numerisk tastatur slås av, slukkes num lock-lampen på datamaskinen.

Slik slår du num lock av eller på på et eksternt numerisk tastatur mens du jobber:

**▲** Trykk på num lk-tasten på det eksterne numeriske tastaturet (ikke på datamaskinen).

# <span id="page-34-0"></span>**Bruke pekeutstyr**

**MERK:** I tillegg til pekeutstyret som følger med datamaskinen, kan du også koble en ekstern USBmus (kjøpes separat) til en av USB-portene på datamaskinen.

## **Angi innstillinger for pekeutstyr**

Bruk Egenskaper for mus i Windows for å tilpasse innstillingene for pekeutstyr, for eksempel knappekonfigurasjon, klikkehastighet og pekeralternativer.

Slik får du tilgang til Egenskaper for mus:

● Velg **Start > Enheter og skrivere**. Høyreklikk deretter på enheten som representerer din datamaskin, og velg **Innstillinger for mus**.

## **Bruke styrepinnen**

Trykk styrepinnen i den retningen du vil bevege pekeren på skjermen. Du bruker venstre og høyre styrepinneknapp på samme måte som venstre og høyre knapp på en ekstern mus.

## **Bruke styreputen**

Når du skal flytte pekeren, fører du en finger over styreputen i den retningen du vil bevege pekeren. Bruk venstre og høyre styreputeknapp på samme måte som knappene på en ekstern mus.

## <span id="page-35-0"></span>**Slå styreputen av og på**

Når du skal slå styreputen av eller på, dobbeltklikker du raskt på styreputens av/på-knapp.

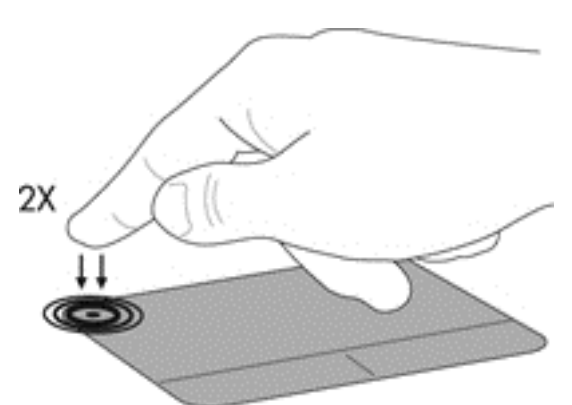

Styreputelampen og ikonene på skjermen viser styreputestatusen. Tabellen nedenfor viser og beskriver styreputens skjermikoner.

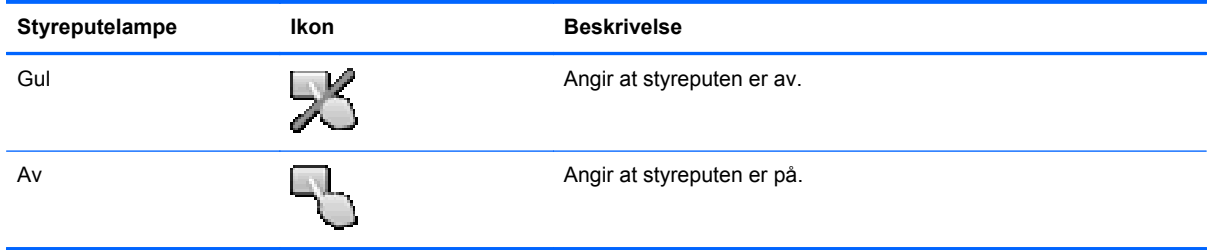

## **Navigere**

Når du skal flytte pekeren, fører du en finger over styreputen i den retningen du vil bevege pekeren.

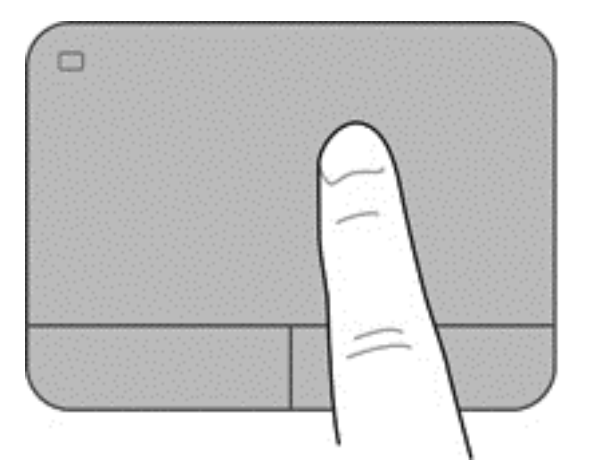

#### <span id="page-36-0"></span>**Velge**

Bruk venstre og høyre styreputeknapp på samme måte som de tilsvarende knappene på en ekstern mus.

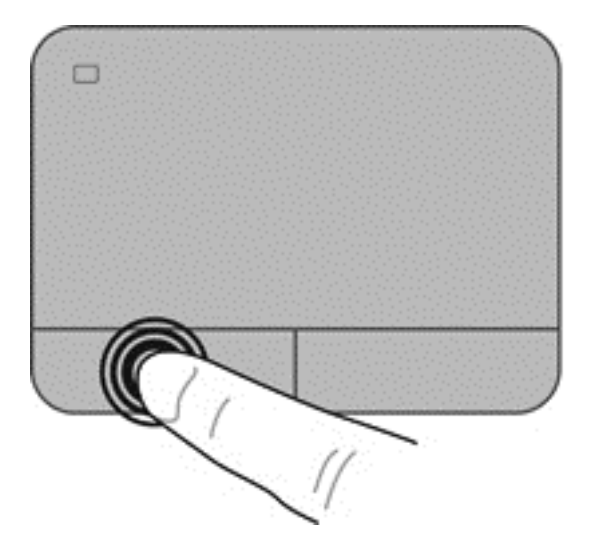

#### **Bruke styreputebevegelser**

Styreputen støtter en rekke forskjellige bevegelser. Når du skal bruke styreputebevegelser, plasserer du to fingrer samtidig på styreputen.

**MERK:** Styreputebevegelser støttes ennå ikke i alle programmer.

Slik viser du demonstrasjonen av en bevegelse:

- **1.** Klikk på ikonet **Vis skjulte ikoner** i systemstatusfeltet helt til høyre på oppgavelinjen.
- **2.** Klikk på ikonet **Synaptics Pointing Device (2)**, og deretter på **Egenskaper for pekeutstyr**.
- **3.** Klikk på fanen **Enhetsinnstillinger**, velg enheten i vinduet som vises, og klikk deretter på **Innstillinger**.
- **4.** Velg bevegelsen for å aktivere demonstrasjonen.

Slik slår du bevegelser på og av:

- **1.** Klikk på ikonet **Vis skjulte ikoner** i systemstatusfeltet helt til høyre på oppgavelinjen.
- **2.** Klikk på ikonet **Synaptics Pointing Device** (a), og deretter på **Egenskaper for pekeutstyr**.
- **3.** Klikk på fanen **Enhetsinnstillinger**, velg enheten i vinduet som vises, og klikk deretter på **Innstillinger**.
- **4.** Merk av i ruten ved siden av bevegelsen du vil slå på eller av.
- **5.** Klikk på **Bruk** og deretter på **OK**.

#### <span id="page-37-0"></span>**Rulle**

Rulling er nyttig når du skal flytte opp, ned eller sideveis på en side eller et bilde. Når du skal rulle, plasserer du to fingrer litt fra hverandre på styreputen og drar dem deretter opp, ned, til venstre eller til høyre over styreputen.

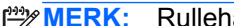

**MERK:** Rullehastigheten bestemmes av fingrenes hastighet.

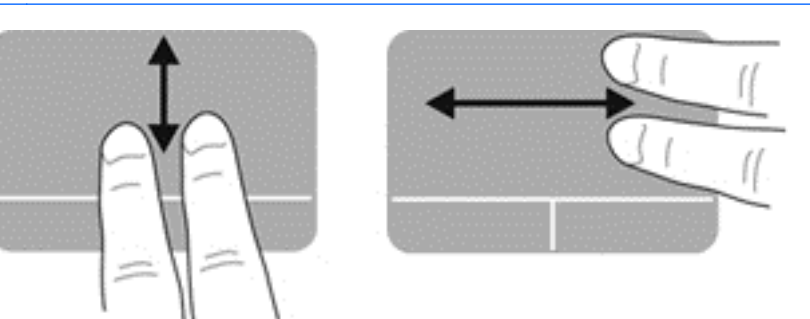

#### **Knipe/zoome**

Ved hjelp av kniping kan du zoome inn og ut på bilder og tekst.

- Zoom inn ved å plassere to fingrer sammen på styreputen, og beveg dem deretter fra hverandre.
- Zoom ut ved å plassere to fingrer litt fra hverandre på styreputen, og beveg dem deretter mot hverandre.

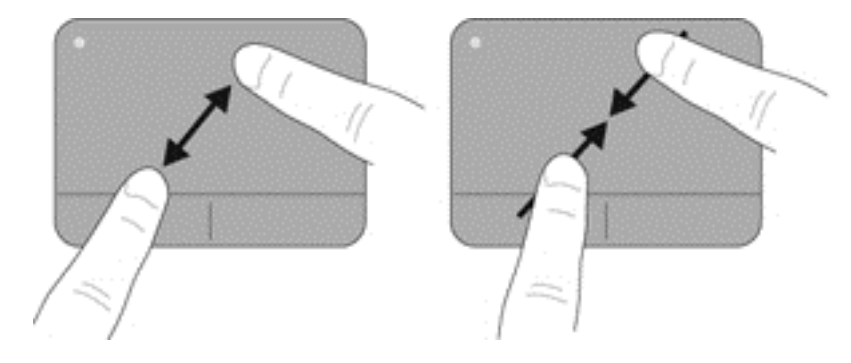

#### <span id="page-38-0"></span>**Rotering**

Ved hjelp av rotering kan du rotere elementer som bilder. Når du skal rotere, plasserer du venstre pekefinger på styreputeområdet. Før så høyre pekefinger rundt venstre pekefinger fra klokken tolv til klokken tre. Når du skal rotere den andre veien, fører du høyre pekefinger fra klokken tre til klokken tolv.

**MERK:** Rotering må gjøres inne i styreputeområdet.

**MERK:** Rotering er deaktivert på fabrikken.

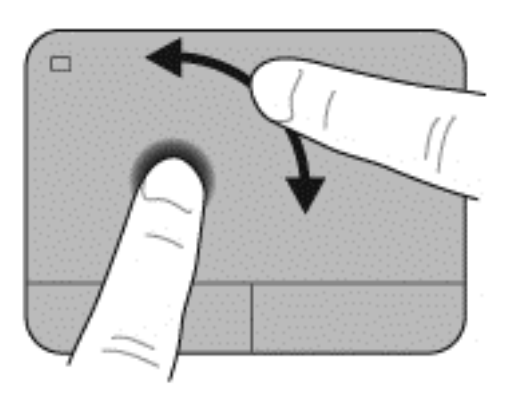

# <span id="page-39-0"></span>**5 Vedlikehold**

# **Sette inn eller ta ut batteriet**

**MERK:** Du finner mer informasjon om bruk av batteriet i *referansehåndboken for HP bærbar PC*.

Slik setter du batteriet inn:

**▲** Sett batteriet inn i batteribrønnen til det sitter på plass **(1)**.

Batteriutløserne låser automatisk batteriet på plass **(2)**. Skyv på batterilåsen for å låse batteriet på plass.

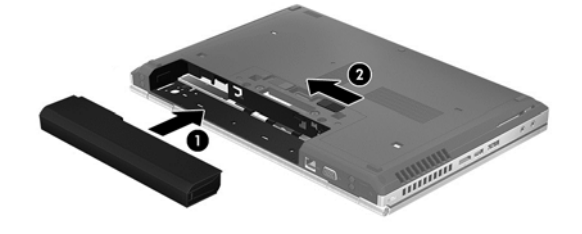

Slik tar du batteriet ut:

**FORSIKTIG:** Du kan miste data hvis du tar ut et batteri som er datamaskinens eneste strømkilde. For å unngå å miste data bør du lagre alt arbeid og starte dvalemodus eller slå av datamaskinen ved hjelp av Windows før du tar ut batteriet.

**▲** Skyv på batteriutløseren til venstre **(1)**, og ta deretter ut batteriet **(2)**.

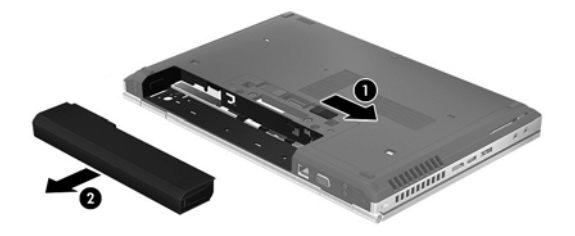

# <span id="page-40-0"></span>**Bytte ut eller oppgradere harddisken**

**FORSIKTIG:** Slik unngår du tap av data eller et system som ikke reagerer:

Slå datamaskinen av før du tar harddisken ut av harddiskbrønnen. Ikke ta harddisken ut mens maskinen er på eller i hvile- eller dvalemodus.

Hvis du ikke er sikker på om datamaskinen er av eller i dvalemodus, trykker du på av/på-knappen for å slå datamaskinen på. Deretter slår du datamaskinen av ved hjelp av operativsystemet.

## **Ta ut harddisken**

- **1.** Lagre alt arbeid og slå av datamaskinen.
- **2.** Koble fra nettstrøm og alle eksterne enheter som er koblet til datamaskinen.
- **3.** Ta ut batteriet.
- **4.** Løsne og ta bort skruen **(1)** på servicedekselet.
- **5.** Skyv batteriutløseren til høyre **(2)** for å løse ut servicedekselet.
- **6.** Fjern servicedekselet ved å skyve det ut **(3)**, og deretter løfter du harddisken **(4)** ut av datamaskinen.

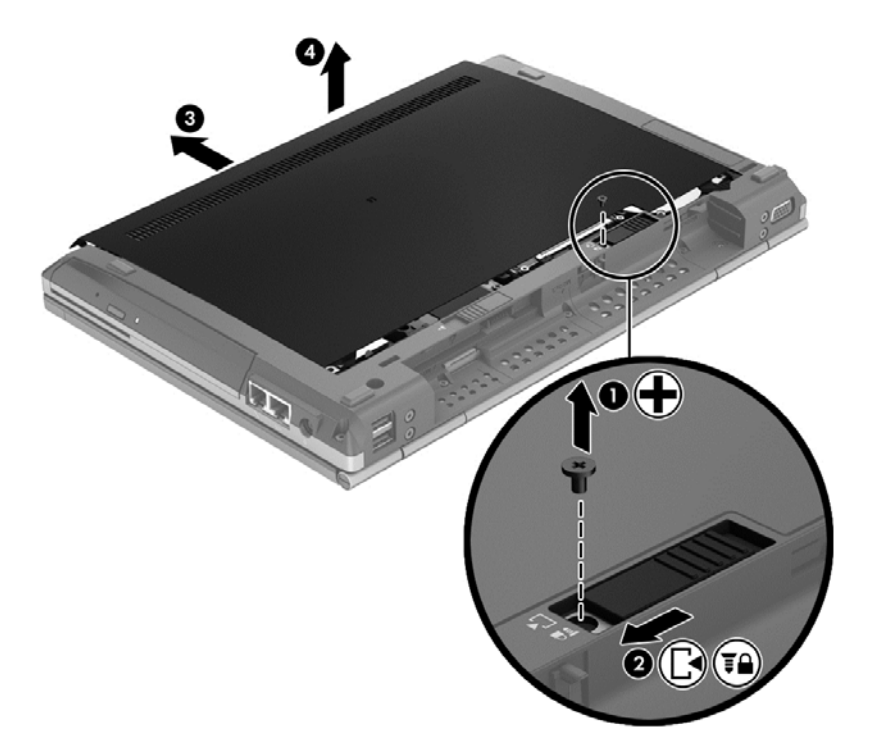

**7.** Ta ut de fire harddiskskruene **(1)**.

**8.** Ta tak i fliken og skyv harddisken mot venstre for å fjerne den fra kontakten **(2)**, og løft deretter harddisken ut **(3)**.

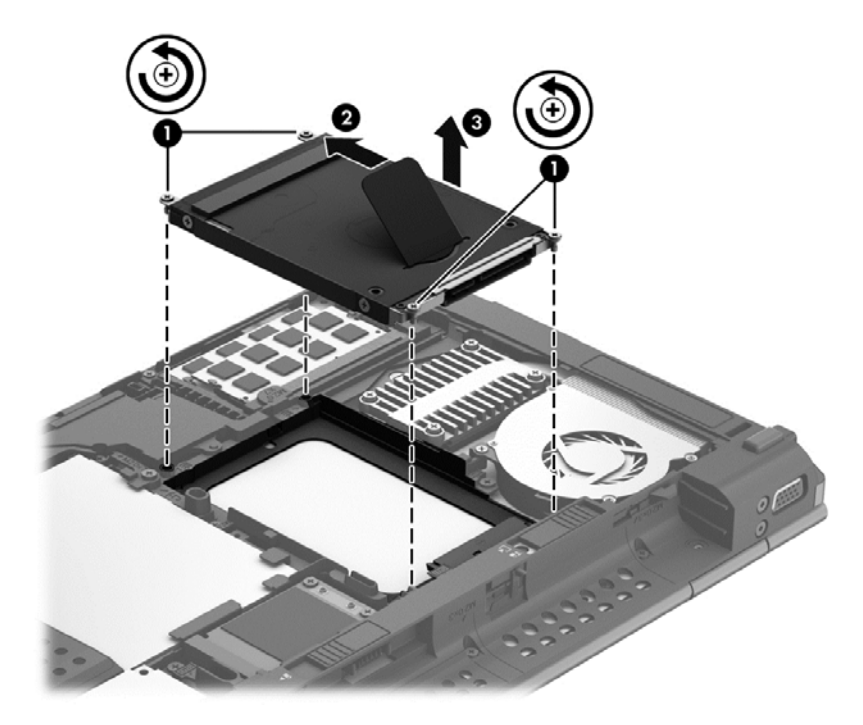

Gjør det omvendte når du skal sette inn en harddisk.

# <span id="page-42-0"></span>**Sette inn eller bytte minnemoduler**

Datamaskinen har to minnemodulspor. Kapasiteten til datamaskinen kan oppgraderes ved å sette inn en minnemodul i det ledige utvidelsessporet for minnemoduler eller ved å oppgradere den eksisterende minnemodulen i primærsporet for minnemoduler.

**ADVARSEL:** For å unngå elektrisk støt og skade på utstyret må du koble fra strømledningen og ta ut alle batterier før du installerer en minnemodul.

**FORSIKTIG:** Utlading av statisk elektrisitet kan skade elektroniske komponenter. Før du tar ut eller installerer komponenter, må du lade ut all statisk elektrisitet i kroppen ved å ta på en jordet metallgjenstand.

**MERK:** Pass på at minnemodulene er identiske hvis du ønsker å benytte en tokanals konfigurasjon etter installering av en ekstra modul.

Slik legger du til eller bytter en minnemodul:

A FORSIKTIG: Slik unngår du tap av data eller et system som ikke reagerer:

Slå datamaskinen av før du setter inn eller bytter ut minnemoduler. Ikke ta ut en minnemodul mens datamaskinen er på, i hvilemodus eller i dvalemodus.

Hvis du ikke er sikker på om datamaskinen er av eller i dvalemodus, trykker du på av/på-knappen for å slå datamaskinen på. Deretter slår du datamaskinen av ved hjelp av operativsystemet.

- **1.** Lagre alt arbeid og slå datamaskinen av.
- **2.** Koble fra nettstrøm og alle eksterne enheter som er koblet til datamaskinen.
- **3.** Ta ut batteriet.
- **4.** Løsne og ta bort skruen **(1)** på servicedekselet.
- **5.** Skyv batteriutløseren til høyre **(2)** for å løse ut servicedekselet.

<span id="page-43-0"></span>**6.** Fjern servicedekselet ved å skyve det ut **(3)**, og deretter løfter du harddisken **(4)** ut av datamaskinen.

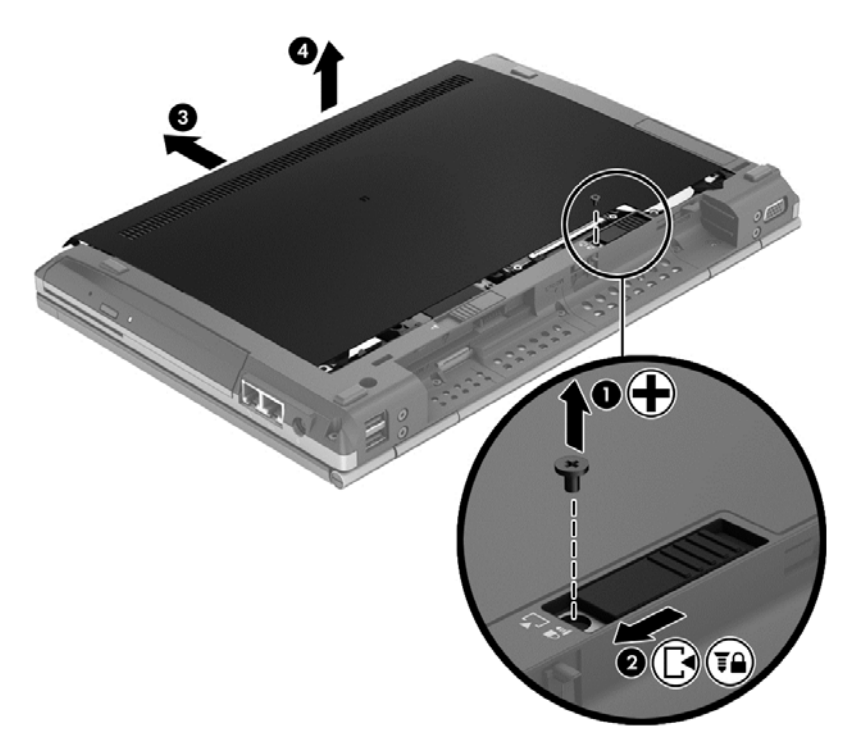

- **7.** Hvis du skal bytte ut en minnemodul, tar du ut den eksisterende minnemodulen:
	- **a.** Løsne festeklipsene **(1)** på hver side av minnemodulen.

Minnemodulen vippes opp.

- <span id="page-44-0"></span>**b.** Ta tak i kanten på minnemodulen **(2)**, roter den til 45 graders vinkel og trekk den forsiktig ut av minnemodulsporet.
	- **FORSIKTIG:** Ta bare i kantene på minnemodulen, slik at du ikke skader den. Ikke ta på komponentene til minnemodulen.

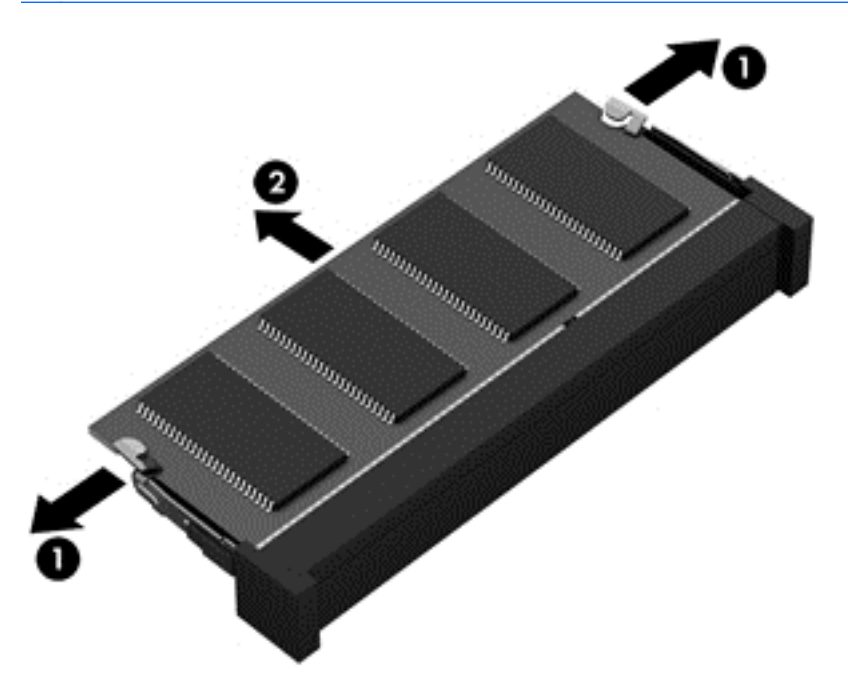

Legg minnemodulen i en antistatisk pose for å beskytte den etter at du har tatt den ut.

**8.** Slik setter du inn en ny minnemodul:

**FORSIKTIG:** Ta bare i kantene på minnemodulen, slik at du ikke skader den. Ikke ta på komponentene til minnemodulen.

- **a.** Plasser minnemodulen slik at kanten med hakk **(1)** står riktig i forhold til minnemodulsporet.
- **b.** Hold minnemodulen i 45-graders vinkel og skyv den på plass i minnemodulsporet **(2)**.

<span id="page-45-0"></span>**c.** Trykk minnemodulen **(3)** forsiktig ned ved å presse på både venstre og høyre side av modulen, helt til festeklipsene smekker på plass.

**FORSIKTIG:** For å unngå skader må minnemodulen må du ikke bøye den.

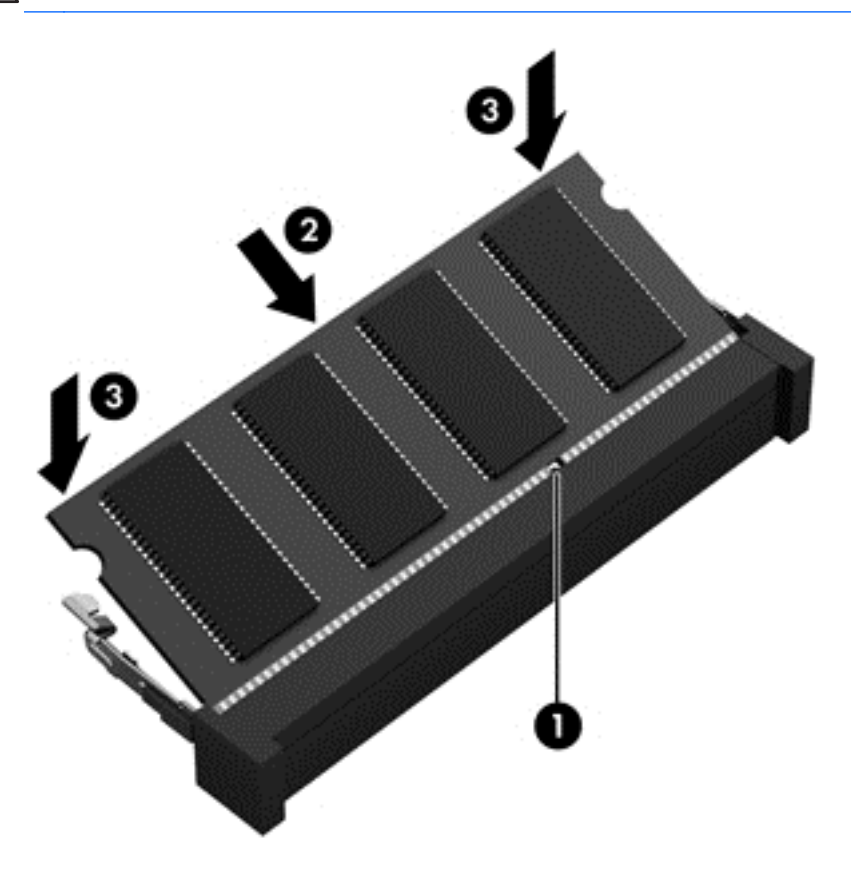

- **9.** Plasser knastene **(1)** på servicedekselet i sporene på datamaskinen.
- **10.** Skyv servicedekselet inn i datamaskinen **(2)**.
- **11.** Skyv servicedekselutløseren mot høyre **(3)**, og sett deretter servicedekselskruen **(4)** på plass igjen.

**12.** Skyv utløseren mot venstre for å feste servicedekslet.

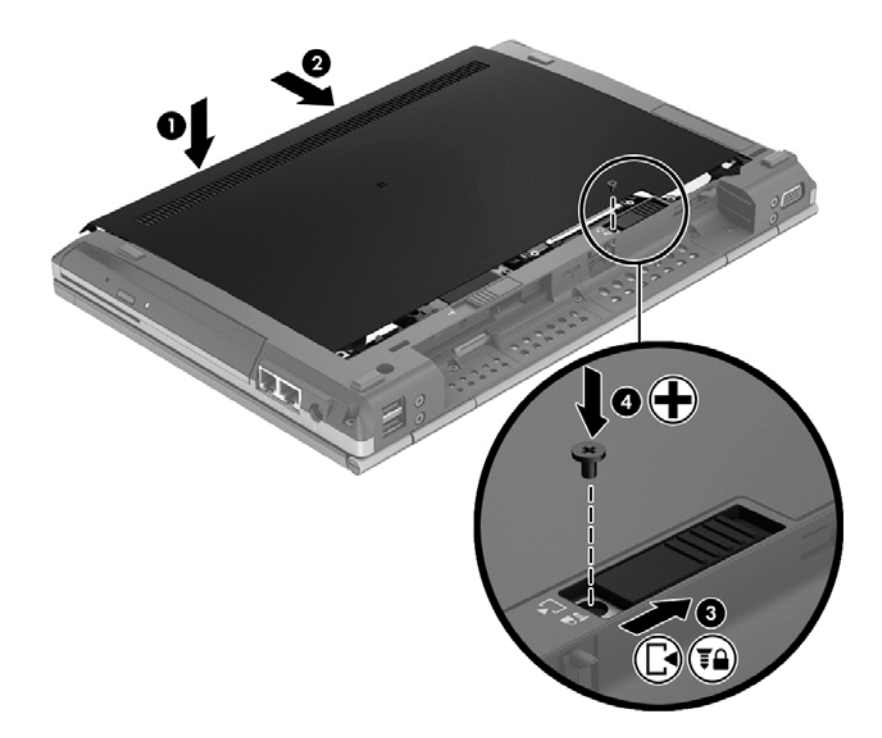

- **13.** Sett batteriet tilbake på plass.
- **14.** Koble til strømmen og alle andre eksterne enheter.
- **15.** Slå datamaskinen på.

# <span id="page-47-0"></span>**Oppdatere programmer og drivere**

HP anbefaler at du oppdaterer programmene og driverne til de nyeste versjonene med jevne mellomrom. Gå til<http://www.hp.com/go/contactHP> for å få amerikansk støtte. Gå til [http://welcome.hp.com/country/us/en/wwcontact\\_us.html](http://welcome.hp.com/country/us/en/wwcontact_us.html) for å få verdensomspennende støtte.

# <span id="page-48-0"></span>**Rengjøre datamaskinen**

## **Rengjøringsprodukter**

Bruk følgende produkter for å rengjøre og desinfisere datamaskinen på en trygg måte:

- Dimetylbenzyl ammoniumklorid, maks. konsentrasjon 0,3 prosent (for eksempel bakteriedrepende servietter, som finnes under forskjellige merkenavn)
- Alkoholfritt rengjøringsmiddel for glass
- Vann med mild såpeløsning
- Tørr mikrofiberklut eller pusseskinn (antistatisk klut uten olje)
- Antistatiske renseservietter

**FORSIKTIG:** Unngå disse rengjøringsproduktene:

Sterke løsemidler som alkohol, aceton, salmiakk, metylklorid og hydrokarboner, som kan føre til permanent skade på overflaten til datamaskinen.

Fibrøst materiale, som papirtørkler, kan ripe opp datamaskinen. Over tid kan smusspartikler og rengjøringsmidler sette seg fast i ripene.

## **Rengjøringsprosedyrer**

Følg fremgangsmåtene i dette avsnittet for å rengjøre datamaskinen på en trygg måte.

**ADVARSEL:** For å unngå elektrisk støt eller skade på komponenter må du ikke forsøke å rengjøre datamaskinen mens den er slått på:

Slå datamaskinen av.

Koble fra strømnettet.

Koble fra alle eksterne enheter med strømforsyning.

**FORSIKTIG:** Ikke sprut rengjøringsmidler eller -væsker direkte på noen av datamaskinens flater. Væske som drypper på overflaten, kan skade interne komponenter permanent.

#### **Rengjøre skjermen**

Tørk forsiktig av skjermen med en myk, lofri klut som er fuktet med et *alkoholfritt* rengjøringsmiddel for glass. Pass på at skjermen er helt tørr før du lukker den.

#### **Rengjøre sidene og dekselet**

Når du skal rengjøre og desinfisere sidene og dekslet, kan du bruke en myk mikrofiberklut eller et pusseskinn som er fuktet med ett av rengjøringsmidlene nevnt ovenfor, eller du kan bruke en passende bakteriedrepende engangsklut.

**MERK:** Rengjør dekselet til datamaskinen med roterende bevegelser for å fjerne smuss og partikler mer effektivt.

### <span id="page-49-0"></span>**Rengjøre styreputen og tastaturet**

- **ADVARSEL:** Du risikerer elektrisk støt eller skade på interne komponenter hvis du bruker støvsugertilbehør til å rengjøre tastaturet. En støvsuger kan avsette husstøv på tastaturets overflate.
- **FORSIKTIG:** Ikke la væske dryppe mellom tastene når du rengjør styreputen og tastaturet. Det kan skade interne komponenter permanent.
	- Når du skal rengjøre styreputen og tastaturet, bruker du en myk mikrofiberklut eller et pusseskinn fuktet med et av rengjøringsmidlene som er anbefalt, eller bruker en egnet bakteriedrepende serviett.
	- For å unngå at tastene blir klebrige og fjerne støv, lo og partikler fra tastaturet kan du bruke en trykkluftbeholder med blåserør.

# <span id="page-50-0"></span>**6 Sikkerhetskopiering og gjenoppretting**

Bruk Windows Sikkerhetskopier og gjenopprett til å sikkerhetskopiere enkeltfiler og -mapper, sikkerhetskopiere hele harddisken (kun på enkelte modeller), lage systemreparasjonsplater (kun på enkelte modeller) eller lage systemgjenopprettingspunkter for å beskytte data. Eller bruk en optisk ekstern stasjon (tilleggsutstyr) eller opprett systemgjenopprettingspunkter. I tilfelle systemsvikt kan du bruke sikkerhetskopifilene til å gjenopprette innholdet på datamaskinen.

Windows Sikkerhetskopier og gjenopprett inneholder disse alternativene:

- Lage en systemreparasjonsplate (bare enkelte modeller) ved hjelp av den installerte optiske stasjonen (bare enkelte modeller) eller en ekstra ekstern optisk stasjon
- Sikkerhetskopiere data
- Lage et systemdiskbilde (kun på enkelte modeller)
- Planlegge automatisk sikkerhetskopiering (kun på enkelte modeller)
- Lage systemgjenopprettingspunkter
- Gjenopprette enkeltfiler
- Gjenopprette datamaskinen til en tidligere tilstand
- Gjenopprette data med gjenopprettingsverktøy

**MERK:** Hvis du ønsker detaljerte instruksjoner, kan du utføre et søk etter disse emnene i Hjelp og støtte.

I tilfelle systemet skulle bli ustabilt, anbefaler HP at du skriver ut gjenopprettingsprosedyrene og lagrer dem for senere bruk.

**MERK:** Windows inneholder funksjonen Brukerkontokontroll, som gir forbedret sikkerhet på datamaskinen. Du kan bli bedt om å gi tillatelse til eller angi passord for enkelte oppgaver, for eksempel installering av programvare, bruk av verktøy eller endring av Windows-innstillinger. Du finner mer informasjon i Hjelp og støtte.

## <span id="page-51-0"></span>**Lage gjenopprettingsmedier med HP Recovery Disc Creator**

HP Recovery Disc Creator er en programvare som tilbyr en alternativ måte å opprette gjenopprettingsmedier på. Når du har konfigurert datamaskinen, kan du lage gjenopprettingsmedier med HP Recovery Disc Creator. Disse gjenopprettingsmediene kan brukes til systemgjenoppretting hvis harddisken blir skadet. Systemgjenoppretting installerer det opprinnelige operativsystemet og programvare som var installert fra fabrikk på nytt, og konfigurerer deretter innstillingen for programmene.

HP Recovery Disc Creator kan lage to typer gjenopprettings-DVD-er:

- Windows DVD—Installerer operativsystemet uten ekstra drivere eller programmer. Hvis du velger dette, opprettes en DVD som gjenoppretter det opprinnelige operativsystemet og programvare som var installert fra fabrikk.
- Driver DVD—Installerer bare bestemte drivere og programmer, på samme måte som HP Software Setup-verktøyet installerer drivere og programmer.

## **Lage gjenopprettingsmedier**

**MERK:** Det kan lages bare ett sett med gjenopprettingsmedier for operativsystem. Deretter vil ikke dette alternativet være tilgjengelig.

- **1.** Velg **Start > Alle programmer > Sikkerhet og beskyttelse > HP Recovery Disc Creator**.
- **2.** Velg **Driver DVD** eller **Windows DVD**.
- **3.** I rullegardinmenyen velger du stasjonen som skal brukes til brenning av gjenopprettingsmediene.
- **4.** Klikk på **Brenn**-knappen for å starte brenneprosessen.

## **Sikkerhetskopiere data**

En gjenoppretting etter systemsvikt blir ikke mer fullstendig enn siste sikkerhetskopi. Med en gang du har installert programvare, bør du lage systemreparasjonsplater (kun på enkelte modeller) ved hjelp av HP Recovery Disc Creator og den installerte optiske stasjonen (kun på enkelte modeller) eller en ekstern optisk stasjon (tilleggsutstyr) og sikkerhetskopiere systemet ditt. Etter hvert som du legger til ny programvare og datafiler, bør du sikkerhetskopiere systemet regelmessig for å ha en forholdsvis aktuell sikkerhetskopi. Systemreparasjonsplatene (kun på enkelte modeller) brukes til oppstart av datamaskinen og reparasjon av operativsystemet i tilfelle systemet blir ustabilt eller svikter. Din første og påfølgende sikkerhetskopier gjør det mulig å gjenopprette data og innstillinger hvis systemet svikter.

Du kan sikkerhetskopiere data på en eventuell ekstern harddisk, en nettverksstasjon eller på plater.

Husk følgende når du sikkerhetskopierer:

- Lagre personlige filer i Dokumenter-biblioteket, og sikkerhetskopier det regelmessig.
- Sikkerhetskopier maler som er lagret sammen med de tilknyttede programmene.
- Lagre egne innstillinger som vises i vinduer og på verktøylinjer eller menylinjer ved å kopiere skjermbildene med innstillingene. Slike skjermbilder kan spare deg for mye tid hvis du må angi innstillingene på nytt.
- <span id="page-52-0"></span>Når du skal sikkerhetskopiere på plate, velger du en av disse platetypene (kjøpes separat): CD-R, CD-RW, DVD+R, DVD+R DL, DVD-R, DVD-R DL eller DVD±RW. Hvilken type plate du velger er avhengig av hva slags optisk stasjon du bruker.
- **MERK:** DVD- og tolags DVD-plater (DL) har større kapasitet enn CD-plater, slik at bruk av slike til sikkerhetskopiering krever færre gjenopprettingsplater.
- Når du sikkerhetskopierer til plater, nummererer du hver plate før du setter den inn i den eksterne stasjonen.

Når du skal lage en sikkerhetskopi ved hjelp av Sikkerhetskopier og gjenopprett:

**MERK:** Pass på at datamaskinen er koblet til strømnettet før du starter sikkerhetskopieringen.

**MERK:** Sikkerhetskopieringen kan ta mer enn en time, avhengig av filstørrelse og datamaskinens hastighet.

- **1.** Velg **Start > Alle programmer > Vedlikehold > Sikkerhetskopiering og gjenoppretting**.
- **2.** Følg veiledningen på skjermen for å konfigurere sikkerhetskopiering, lage et diskbilde av systemet (kun på enkelte modeller) eller lage en systemreparasjonsplate (kun på enkelte modeller).

## **Utføre en systemgjenoppretting**

I tilfelle systemfeil eller ustabilitet tilbyr datamaskinen følgende verktøy for å gjenopprette filene:

- Windows-gjenopprettingsverktøy: Du kan bruke Windows Sikkerhetskopier og gjenopprett til å gjenopprette data som du har sikkerhetskopiert. Du kan også bruke Windows Oppstartsreparasjon til å løse problemer som hindrer at Windows starter på riktig måte.
- f11-gjenopprettingsverktøy: Du kan bruke f11-gjenopprettingsverktøyene for å gjenopprette den opprinnelige harddiskavbildningen. Diskbildet inkluderer Windows-operativsystemet og programvare som var installert fra fabrikk.

**MERK:** Hvis du ikke får startet datamaskinen og du ikke får brukt systemreparasjonsplaten du har laget (kun på enkelte modeller), må du kjøpe en Windows 7 operativsystem-DVD for å omstarte datamaskinen og reparere operativsystemet. Du finner mer informasjon i [Bruke en Windows 7](#page-54-0) [operativsystem-DVD \(kjøpes separat\) på side 47.](#page-54-0)

## **Bruke Windows-gjenopprettingsverktøyene**

Slik gjenoppretter du informasjon du har sikkerhetskopiert tidligere:

- **1.** Velg **Start > Alle programmer > Vedlikehold > Sikkerhetskopiering og gjenoppretting**.
- **2.** Følg veiledningen på skjermen for å gjenopprette systeminnstillinger, datamaskin (kun på enkelte modeller) eller filer.

Følg denne fremgangsmåten for å gjenopprette informasjonen ved hjelp av Oppstartsreparasjon.

- <span id="page-53-0"></span>**FORSIKTIG:** Når du bruker Oppstartsreparasjon, slettes alt innhold på harddisken og disken formateres på nytt. Alle filer du har laget og eventuell programvare som er installert på datamaskinen, blir fjernet for godt. Når omformateringen er fullført, gjenoppretter gjenopprettingsprosessen operativsystemet i tillegg til driverne, programvaren og verktøyene fra sikkerhetskopien som brukes til gjenoppretting.
	- **1.** Sikkerhetskopier alle personlige filer hvis det er mulig.
	- **2.** Undersøk eventuelt om det finnes en Windows-partisjon og en HP Gjenopprettingspartisjon.

Velg **Start > Datamaskin** for å se etter Windows-partisjonen.

Se etter HP Gjenopprettingspartisjonen ved å klikke på **Start**, høyreklikke på **Datamaskin**, klikke på **Behandle** og deretter klikke på **Diskbehandling**.

- **MERK:** Hvis HP Gjenopprettingspartisjonen er slettet, vil ikke f11-gjenopprettingsalternativet fungere. Du må gjenopprette operativsystemet og programmer ved hjelp av en Windows 7 operativsystem-DVD og platen *Driver Recovery* (drivergjenoppretting) (begge kjøpes separat) hvis Windows-partisjonen og HP Gjenopprettingspartisjonen mangler. Du finner mer informasjon i [Bruke en Windows 7 operativsystem-DVD \(kjøpes separat\) på side 47](#page-54-0).
- **3.** Hvis Windows-partisjonen og HP Gjenopprettingspartisjonen vises, starter du datamaskinen på nytt og trykker på f8 før Windows-operativsystemet lastes inn.
- **4.** Velg **Oppstartsreparasjon**.
- **5.** Følg veiledningen på skjermen.
- **MERK:** Hvis du vil ha mer informasjon om gjenoppretting av informasjon ved hjelp av Windowsverktøyene, søker du etter disse emnene i Hjelp og støtte.

## **Bruke f11-gjenopprettingsverktøy**

**FORSIKTIG:** Når du bruker f11-gjenopprettingsverktøy, slettes alt innhold på harddisken og den formateres på nytt. Alle filer du har laget og eventuell programvare som er installert på datamaskinen, blir fjernet for godt. f11-gjenopprettingsverktøyet installerer operativsystemet og HP-programmer og -drivere som var installert fra fabrikk, på nytt. Programvare som ikke var installert fra fabrikk, må installeres på nytt.

Følg denne fremgangsmåten for å gjenopprette den opprinnelige harddiskavbildningen ved hjelp av f11:

- **1.** Sikkerhetskopier alle personlige filer hvis det er mulig.
- **2.** Undersøk eventuelt om det finnes en HP Gjenopprettingspartisjon: Klikk på **Start**, høyreklikk på **Datamaskin**, klikk på **Behandle**, og deretter **Diskbehandling**.
- **MERK:** Hvis HP Gjenopprettingspartisjonen mangler, må du gjenopprette operativsystemet og programmer ved hjelp av en Windows 7 operativsystem-DVD og platen *Driver Recovery* (drivergjenoppretting) (begge kjøpes separat). Du finner mer informasjon i [Bruke en Windows 7](#page-54-0) [operativsystem-DVD \(kjøpes separat\) på side 47.](#page-54-0)
- **3.** Hvis du finner HP Gjenopprettingspartisjonen, omstarter du datamaskinen og trykker på esc mens meldingen "Press the ESC key for Startup Menu" (Trykk på ESC-tasten for oppstartsmenyen) vises nederst på skjermen.
- <span id="page-54-0"></span>**4.** Trykk på f11 mens meldingen "Press <F11> for recovery" (Trykk på <F11> for gjenoppretting) vises på skjermen.
- **5.** Følg veiledningen på skjermen.

## **Bruke en Windows 7 operativsystem-DVD (kjøpes separat)**

Gå til HPs webområde for å kjøpe en Windows 7 operativsystem-DVD. Gå til [http://www.hp.com/go/](http://www.hp.com/go/contactHP) [contactHP](http://www.hp.com/go/contactHP) for støtte i USA. Gå til [http://welcome.hp.com/country/us/en/wwcontact\\_us.html](http://welcome.hp.com/country/us/en/wwcontact_us.html) for støtte i resten av verden. Du kan også bestille en slik DVD ved å ringe kundestøtte. Du finner kontaktinformasjon i heftet *Worldwide Telephone Numbers* (internasjonale telefonnumre), som følger med datamaskinen.

**FORSIKTIG:** Bruk av en Windows 7 operativsystem-DVD sletter alt innhold på harddisken og formaterer den helt på nytt. Alle filer du har laget og eventuell programvare som er installert på datamaskinen, blir fjernet for godt. Når omformateringen er ferdig, hjelper gjenopprettingsprosessen til med å gjenopprette operativsystemet i tillegg til drivere, programvare og verktøy.

Starte gjenoppretting med en Windows 7 operativsystem-DVD:

**MERK:** Denne prosessen tar flere minutter.

- **1.** Sikkerhetskopier alle personlige filer hvis det er mulig.
- **2.** Omstart datamaskinen og sett deretter DVD-platen med Windows 7-operativsystemet i den optiske stasjonen før Windows-operativsystemet lastes.
- **3.** Trykk på en tast på tastaturet når du blir bedt om det.
- **4.** Følg veiledningen på skjermen.
- **5.** Klikk på **Neste**.
- **6.** Velg **Reparer datamaskinen**.
- **7.** Følg veiledningen på skjermen.

Når reparasjonen er fullført:

- **1.** Ta ut Windows 7 operativsystem-DVD-en, og sett inn platen *Driver Recovery* (drivergjenoppretting).
- **2.** Installer Hardware Enabling Drivers (maskinvaredrivere) først, og deretter Recommended Applications (anbefalte programmer).

# <span id="page-55-0"></span>**7 Støtte**

# **Kontakte kundestøtte**

Hvis informasjonen i brukerhåndboken, i *referansehåndboken for HP bærbar PC* eller Hjelp og støtte ikke tar opp spørsmålene dine, kan du kontakt kundestøtten. Gå til <http://www.hp.com/go/contactHP> for støtte i USA. Gå til [http://welcome.hp.com/country/us/en/wwcontact\\_us.html](http://welcome.hp.com/country/us/en/wwcontact_us.html) for støtte i resten av verden.

Her kan du:

● Chatte med en HP-tekniker.

**MERK:** Hvis chatting med kundestøtte ikke er tilgjengelig på et bestemt språk, er tjenesten tilgjengelig på engelsk.

- Støtte på e-post.
- Finne telefonnumre til kundestøtte.
- Finne et HP-servicesenter.

## <span id="page-56-0"></span>**Etiketter**

Etikettene på datamaskinen inneholder informasjon som kan være nyttig ved problemløsing, og hvis du skal bruke datamaskinen i utlandet:

Serviceetikett – Viser viktig informasjon, inkludert følgende:

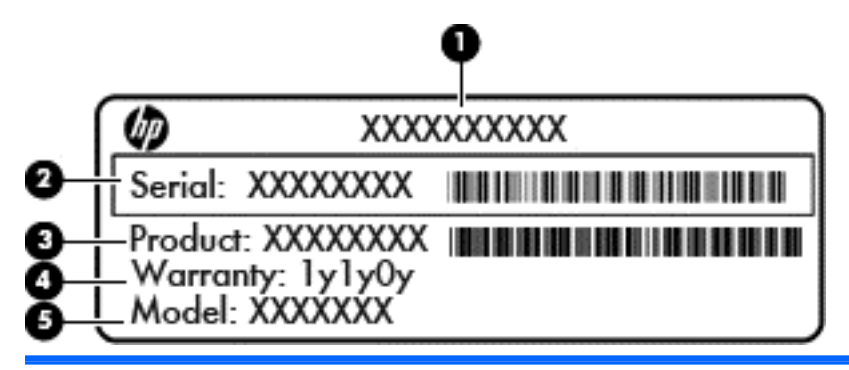

#### **Komponent**

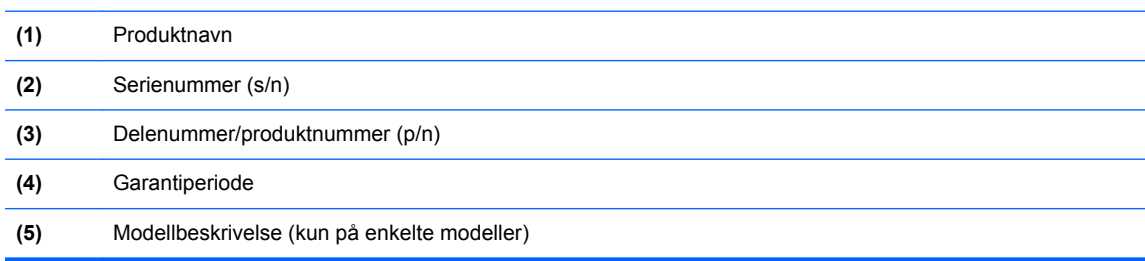

Ha denne informasjonen tilgjengelig når du kontakter brukerstøtten. Serviceetiketten er plassert inne i batteribrønnen.

- Microsoft® ekthetsgaranti Inneholder Windows-produktnøkkelen. Du kan få bruk for produktnøkkelen hvis du skal oppdatere eller feilsøke operativsystemet. Microsofts ekthetssertifikat er festet inni batteribrønnen.
- Forskriftsetikett Viser forskriftsinformasjon for datamaskinen. Forskriftsetiketten er plassert inne i batteribrønnen.
- Etikett(er) for trådløssertifisering (kun på enkelte modeller) Inneholder informasjon om trådløse enheter (tilleggsutstyr) og godkjenningsmerker for noen av landene eller regionene der enhetene er godkjent for bruk. Hvis datamaskinen leveres med en eller flere trådløse enheter, leveres den med en eller flere sertifiseringsetiketter. Du kan få bruk for disse opplysningene ved reise i utlandet. Etikettene for trådløs sertifisering er festet inne i batteribrønnen.
- SIM-etiketten (kun på enkelte modeller) Inneholder ICCID (Integrated Circuit Card Identifier) for SIM-kortet ditt. Denne etiketten er plassert inne i batteribrønnen.
- Serviceetiketten for HP modulen for mobilt bredbånd (kun på enkelte modeller) Inneholder serienummeret for HP modulen for mobilt bredbånd. Denne etiketten er plassert inne i batteribrønnen.

# <span id="page-57-0"></span>**8 Spesifikasjoner**

# **Strømforsyning**

Opplysningene om strømforsyning i denne delen kan være nyttige hvis du skal bruke datamaskinen i utlandet.

Datamaskinen går på likestrøm som den kan få fra en vekselstrøm- eller likestrømkilde. Strømtilførselen må ha en nominell spenning på 100-240 V, 50-60 Hz. Selv om datamaskinen kan ha en frittstående likestrømkilde, bør den bare brukes med en strømadapter eller likestrømkilde som er levert og godkjent av HP for datamaskinen.

Datamaskinen kan gå på likestrøm innenfor disse spesifikasjonene:

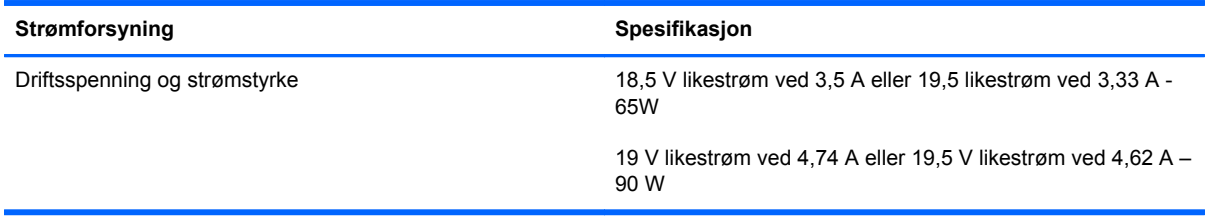

**MERK:** Produktet er konstruert for IT-strømsystemer i Norge med fase-til-fase-spenning på opptil 240 V rms.

**MERK:** Informasjon om driftsspenning og strømstyrke finnes på systemets forskriftsetikett.

# <span id="page-58-0"></span>**Driftsmiljø**

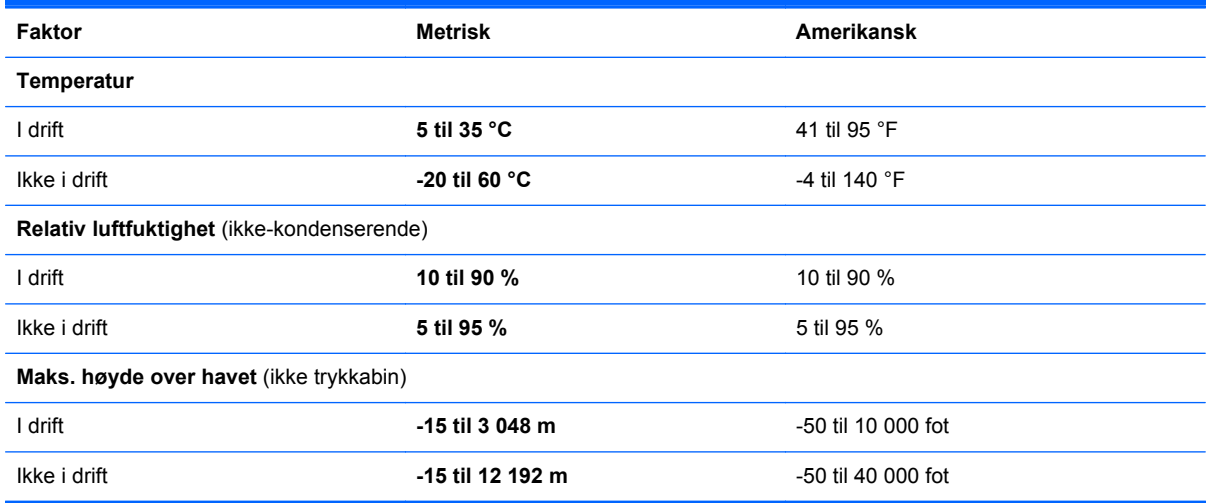

# <span id="page-59-0"></span>**Stikkordregister**

### **A**

av/på-knapp, plassering [7](#page-14-0)

### **B**

batteri, bytte [32](#page-39-0) batteribrønn [16](#page-23-0), [49](#page-56-0) batterilampe [10](#page-17-0) batteriutløser [16](#page-23-0) bilde, veksle mellom skjermer [23](#page-30-0) Bluetooth, plassering brønn [17](#page-24-0) Bluetooth-etikett [49](#page-56-0)

## **C**

Caps Lock-lampe, plassering [6](#page-13-0)

### **D**

deksel til minnemodulrom bytte [38](#page-45-0) dempelampe, plassering [6](#page-13-0) direktetaster batterilading [24](#page-31-0) beskrivelse [23](#page-30-0) bruke [23](#page-30-0) hvilemodus [23](#page-30-0) redusere skjermens lysstyrke [24](#page-31-0) regulere lydvolum [24](#page-31-0) veksle mellom skjermer [23](#page-30-0) øke skjermens lysstyrke [24](#page-31-0) direktetaster på tastatur, plassering [23](#page-30-0) driftsmiljø [51](#page-58-0)

### **E**

ekstern skjermport [14](#page-21-0) ekthetsgarantietikett [49](#page-56-0) eSATA/USB 2.0 kombinasjonsport, plassering [11](#page-18-0) Esc-tast, plassering [9](#page-16-0) etiketter Bluetooth- [49](#page-56-0) forskrifter [49](#page-56-0) HP modulen for mobilt bredbånd [49](#page-56-0) Microsofts ekthetsgaranti [49](#page-56-0) service [49](#page-56-0) SIM-kort [49](#page-56-0) trådløssertifisering [49](#page-56-0) trådløst lokalnettverk (WLAN) [49](#page-56-0) ExpressCard-spor, plassering [11](#page-18-0)

### **F**

f11-gjenoppretting [46](#page-53-0) fingeravtrykksleser, plassering [8](#page-15-0) forankringskontakt, plassering [12](#page-19-0) forskriftsinformasjon forskriftsetikett [49](#page-56-0) trådløssertifisering [49](#page-56-0) funksjonstaster, plassering [23](#page-30-0)

## **G**

gjenopprette harddisken [46](#page-53-0) gjenopprettingspartisjon [46](#page-53-0)

## **H**

harddisk ta ut [33](#page-40-0) harddiskgjenoppretting [46](#page-53-0) hodetelefonkontakt (lydutgang) [11](#page-18-0) høyttaler, plassering [17](#page-24-0)

## **I**

innebygd numerisk tastgruppe, plassering [9](#page-16-0), [24](#page-31-0) integrert webkameralampe, plassering [15](#page-22-0) interne mikrofoner, plassering [15](#page-22-0) Internett-tilkobling, konfigurere [20](#page-27-0) ISP, bruke [19](#page-26-0)

## **K**

knapper av/på- [7](#page-14-0) høyre styrepute- [5](#page-12-0) Styrepute [4](#page-11-0) trådløs- [7](#page-14-0) venstre styrepute- [4](#page-11-0) knipe med styreputen [30](#page-37-0) komponenter baksiden [14](#page-21-0) forsiden [10](#page-17-0) høyre side [11](#page-18-0) oversiden [4](#page-11-0) skjerm- [15](#page-22-0) undersiden [16](#page-23-0) venstre side [13](#page-20-0) konfigurere trådløse lokalnettverk [20](#page-27-0) kontakt, strøm- [13](#page-20-0) kontakter [13](#page-20-0) lydinngang (mikrofon) [11](#page-18-0) lydutgang (hodetelefoner) [11](#page-18-0) RJ-11 (modem) [13](#page-20-0)

## **L**

lamper av/på- [6](#page-13-0) batteri- [10](#page-17-0) Caps Lock- [6](#page-13-0) dempe- [6](#page-13-0)

Num Lock- [6](#page-13-0) stasions- [10](#page-17-0) strøm [10](#page-17-0) styrepute- [6](#page-13-0) trådløs- [6](#page-13-0), [10](#page-17-0) webkamera [15](#page-22-0) luftespalter, plassering [10](#page-17-0), [11,](#page-18-0) [17](#page-24-0) lydinngang (mikrofonkontakt), plassering [11](#page-18-0) lydutgang (hodetelefonkontakt), plassering [11](#page-18-0) lysstyrketaster [24](#page-31-0)

#### **M**

Meny-tast, plassering [9](#page-16-0) Microsofts ekthetsgarantietikett [49](#page-56-0) mikrofonkontakt (lydinngang), plassering [11](#page-18-0) minnekortleser, plassering [11](#page-18-0) minnemodul sette inn [37](#page-44-0) sette på plass [35](#page-42-0) minnemodul, fjerne [36](#page-43-0) mus, ekstern velge innstillinger [27](#page-34-0)

#### **N**

numerisk tastatur, eksternt bruke [26](#page-33-0) num lock [26](#page-33-0) numerisk tastgruppe, innebygd [9](#page-16-0) num lk-lampe [6](#page-13-0) num lock, eksternt numerisk tastatur [26](#page-33-0)

#### **O**

operativsystem **Microsofts** ekthetsgarantietikett [49](#page-56-0) produktnøkkel [49](#page-56-0) optisk stasjon, plassering [13](#page-20-0) optisk stasjonslampe, plassering optisk stasjonslampe [13](#page-20-0)

#### **P**

passe på datamaskinen [41](#page-48-0) pekeutstyr, velge innstillinger [27](#page-34-0) porter

eksterne skjerm- [14](#page-21-0)

eSATA/USB 2.0-kombinasjon [11](#page-18-0) USB 2.0 [14](#page-21-0) USB-lading [14](#page-21-0) produktnavn og -nummer, datamaskin [49](#page-56-0) Produktnøkkel [49](#page-56-0)

#### **R**

reise med datamaskinen [49](#page-56-0) rengjøre datamaskin [41](#page-48-0) RJ-11-kontakt (modem), plassering [13](#page-20-0) RJ-45-kontakt (nettverk), plassering [13](#page-20-0) rotere med styrepute [31](#page-38-0) rulle med styreputebevegelse [30](#page-37-0)

#### **S**

serienummer [49](#page-56-0) servicedeksel, plassering [16](#page-23-0) serviceetikett, datamaskin [49](#page-56-0) sikkerhet [12](#page-19-0) Sikkerhetskopier og gjenopprett [45](#page-52-0) SIM-spor, plassering [16](#page-23-0) skjermbilde, veksle mellom [23](#page-30-0) skjermport, plassering [11](#page-18-0) smartkortleser, plassering [13](#page-20-0) sperre, batteriutløser [16](#page-23-0) Start-tast, plassering [9](#page-16-0) stasjonslampe [10](#page-17-0) strømforsyning [50](#page-57-0) strømkontakt, plassering [13](#page-20-0) strømlampe [6](#page-13-0) strømlampe, plassering [10](#page-17-0) styrepinne [4](#page-11-0) høyre knapp [5](#page-12-0) venstre knapp [4](#page-11-0) styrepute knapper [4](#page-11-0) **Styrepute** bruke [27](#page-34-0) styreputebevegelser knipe [30](#page-37-0) rulle [30](#page-37-0) zoome [30](#page-37-0) Styreputebevegelser rotering [31](#page-38-0) styreputeknapp, plassering [4](#page-11-0)

styreputelampe, plassering [6](#page-13-0) Styreputeområde, identifisere [4](#page-11-0) systemgjenopprettingspunkt [43](#page-50-0) systemreparasjonsplate [43](#page-50-0)

#### **T**

tastatur, plassering lampe [15](#page-22-0) lampe-knapp [15](#page-22-0) lyssensor [15](#page-22-0) taster esc [9](#page-16-0) funksjonstaster, plassering [9](#page-16-0) programmer [9](#page-16-0) Windows-logo- [9](#page-16-0) tastgruppe, plassering [24](#page-31-0) trådløse antenner, identifisere [15](#page-22-0) trådløsknapp, plassering [7](#page-14-0) trådløslampe [6](#page-13-0), [10](#page-17-0) trådløsoppsett [20](#page-27-0) trådløs ruter, konfigurere [21](#page-28-0) trådløssertifiseringsetikett [49](#page-56-0) trådløst lokalnett (WLAN), nødvendig utstyr [20](#page-27-0) trådløst lokalnettverk (WLAN) beskytte [21](#page-28-0) koble til [20](#page-27-0) trådløst nettverk, tilkobling [19](#page-26-0)

### **U**

USB-ladeport [14](#page-21-0) USB-port, plassering [11](#page-18-0), [14](#page-21-0)

#### **V**

volumtaster dempe- [8](#page-15-0) volumtaster, plassering [24](#page-31-0)

#### **W**

webkamera [15](#page-22-0) webkamera, plassering [15](#page-22-0) webkameralampe, plassering [15](#page-22-0) Windows 7 operativsystem-DVD [47](#page-54-0) Windows Sikkerhetskopier og gjenopprett [43](#page-50-0) WLAN-antenner, plassering [15](#page-22-0) WLAN-enhet [49](#page-56-0) WLAN-etikett [49](#page-56-0) WWAN-antenner, plassering [15](#page-22-0)

### **Z**

zoome med styreputen [30](#page-37-0)